**Quick Operation Guide of 0700/8800/8700 Series NVR**

# **TABLE OF CONTENTS**

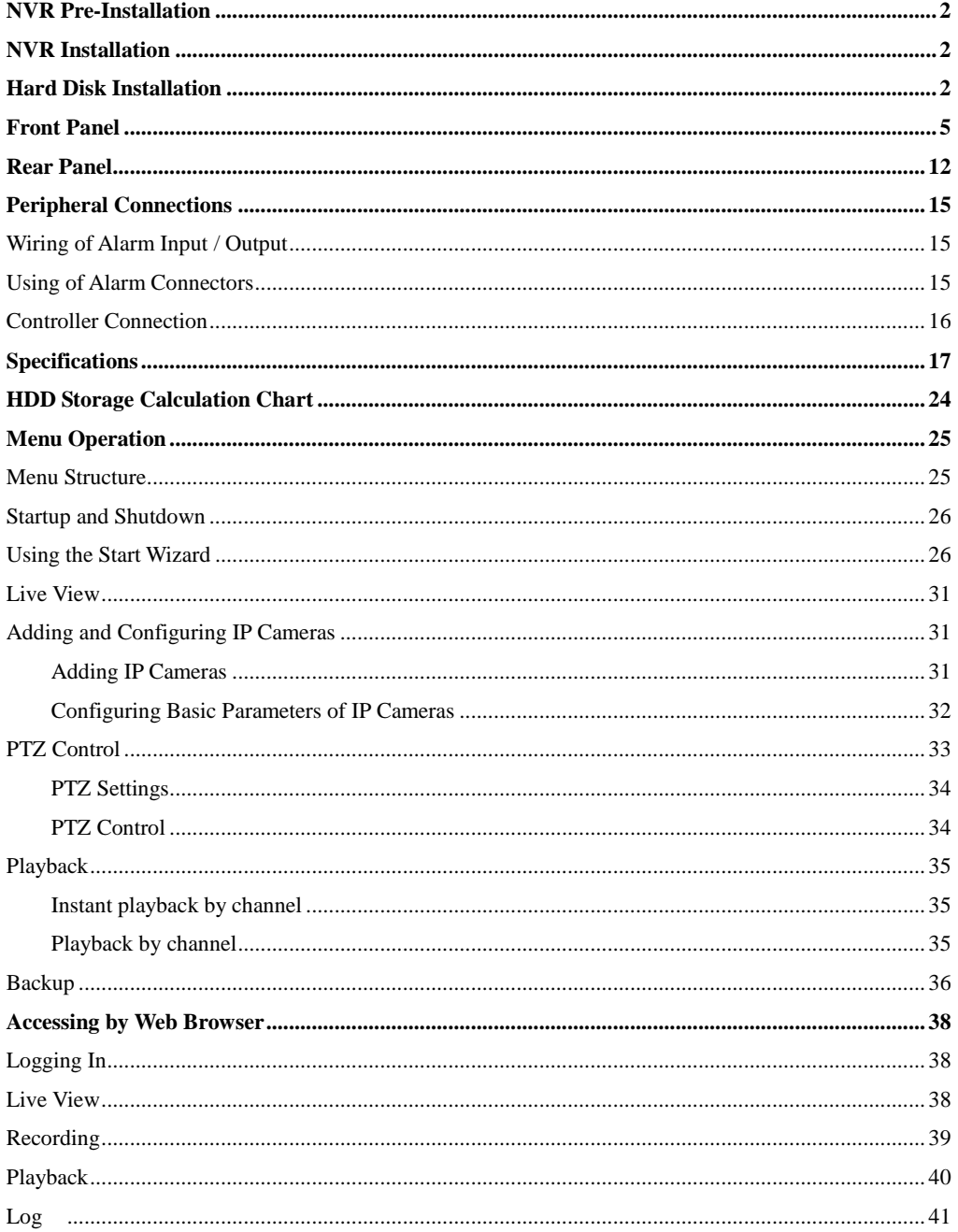

Thank you for purchasing our product. If there is any question or request, please do not hesitate to contact dealer. This manual is applicable to 8700, 8800 and 0700 series NVR.

## <span id="page-2-0"></span>**NVR Pre-Installation**

The 0700/8800/8700 series NVR are highly advanced surveillance equipment that should be installed with care. Please take into consideration the following precautionary steps before installation of the NVR.

- **1.** Keep all liquids away from the NVR.
- **2.** Install the NVR in a well-ventilated and dust-free area.
- **3.** Ensure environmental conditions meet factory specifications.
- **4.** Install a manufacturer recommended HDD.

# <span id="page-2-1"></span>**NVR Installation**

During the installation of the NVR:

- **1.** Use brackets for rack mounting.
- **2.** Ensure there is ample room for audio and video cables.
- **3.** When routing cables, ensure that the bend radius of the cables are no less than five times than its diameter.
- **4.** Connect both the alarm and RS-485 cable.
- **5.** Allow at least 2cm (~0.75-inch) of space between racks mounted devices.
- **6.** Ensure the NVR is grounded.
- **7.** Environmental temperature should be within the range of -10  $\mathbb{C} \sim 55 \mathbb{C}$ , 14  $\mathbb{F} \sim 131 \mathbb{F}$ .
- **8.** Environmental humidity should be within the range of 10% ~ 90%.

# <span id="page-2-2"></span>**Hard Disk Installation**

#### *Before you start:*

Disconnect the power from the NVR before installing a hard disk drive (HDD). A factory recommended HDD

should be used for this installation.

Up to 8 SATA hard disks can be installed on your NVR.

**Tools Required:** Screwdriver.

*Steps (for 0700):*

**1.** Fasten the hard disk mounting handle to the hard disk with screws.

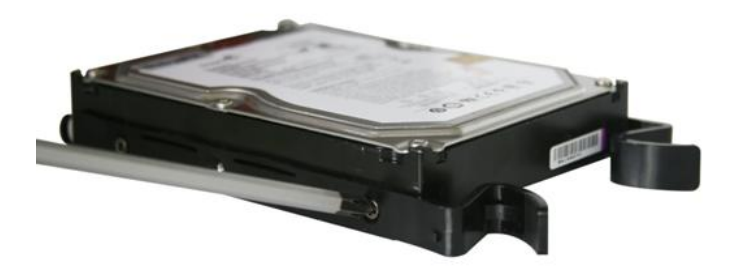

**2.** Insert the key and turn in clockwise direction to open the panel lock.

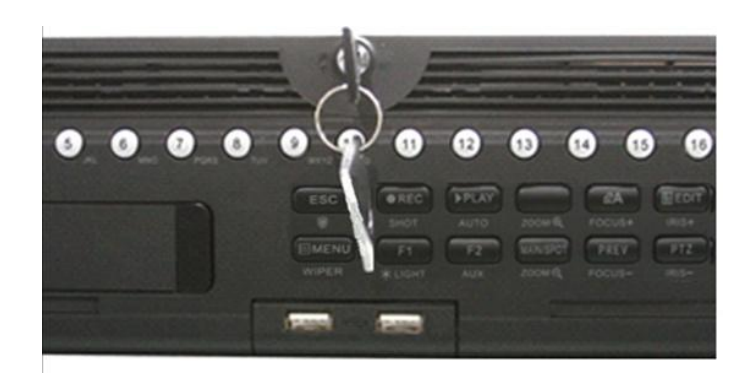

**3.** Press the buttons on the panel of two sides and open the front panel.

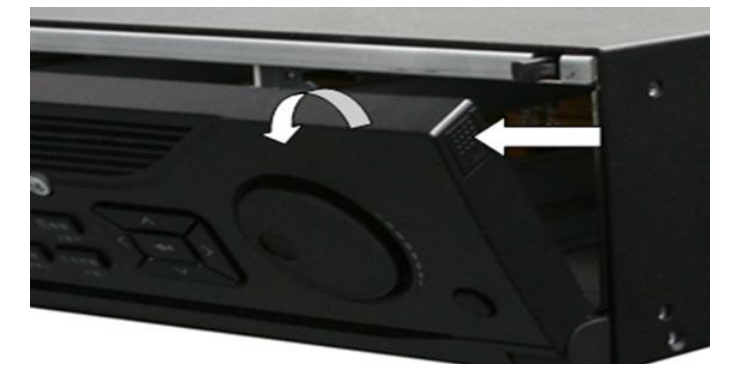

**4.** Insert the hard disk along the slot until it is placed into position.

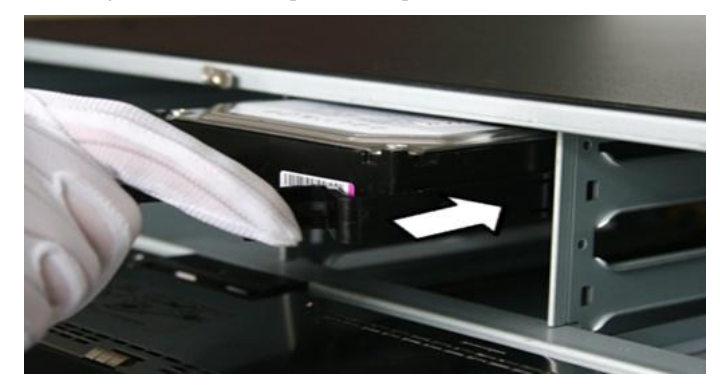

**5.** Repeat the above steps to install other hard disks onto the NVR. After having finished the installation of all hard disks, close the front panel and lock it with the key again.

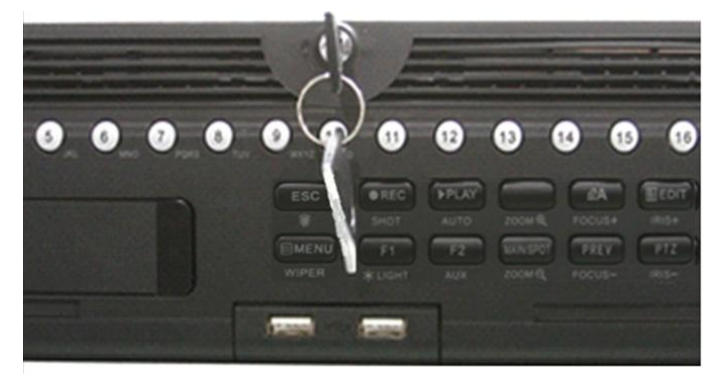

*Steps (for 8700 and 8800):*

1. Remove the cover from the NVR by unfastening the screws on the rear and side panel.

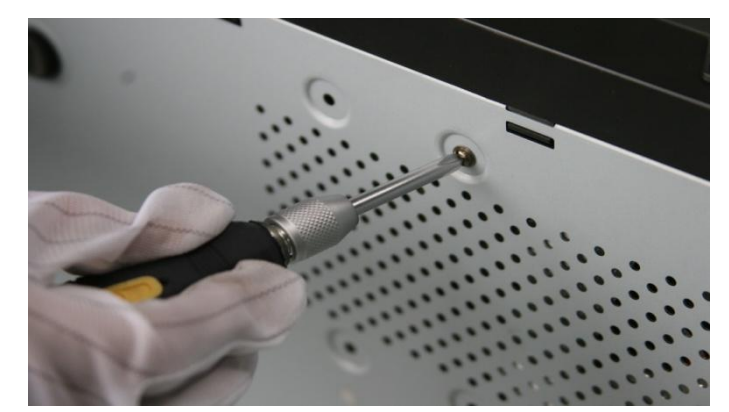

**2.** Connect one end of the data cable to the motherboard of NVR and the other end to the HDD.

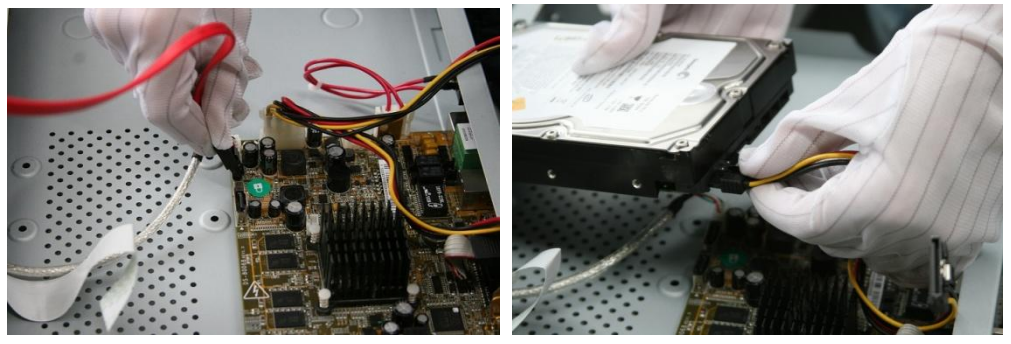

**3.** Connect the power cable to the HDD.

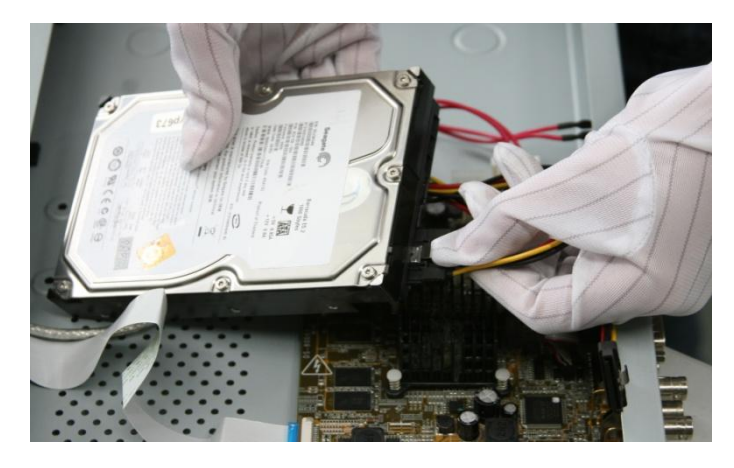

**4.** Place the HDD on the bottom of the device and then fasten the screws on the bottom to fix the HDD.

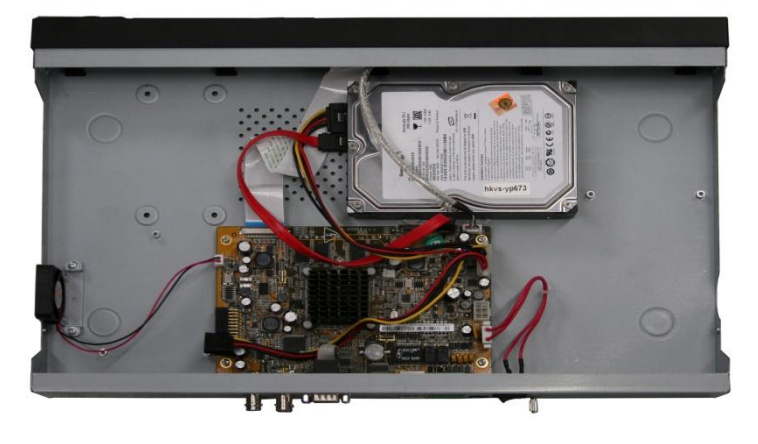

# <span id="page-5-0"></span>**Front Panel**

**0700 Series**

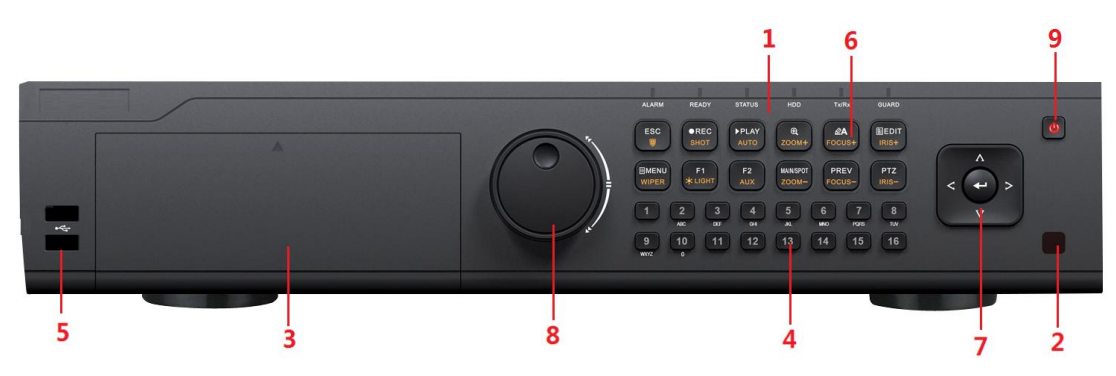

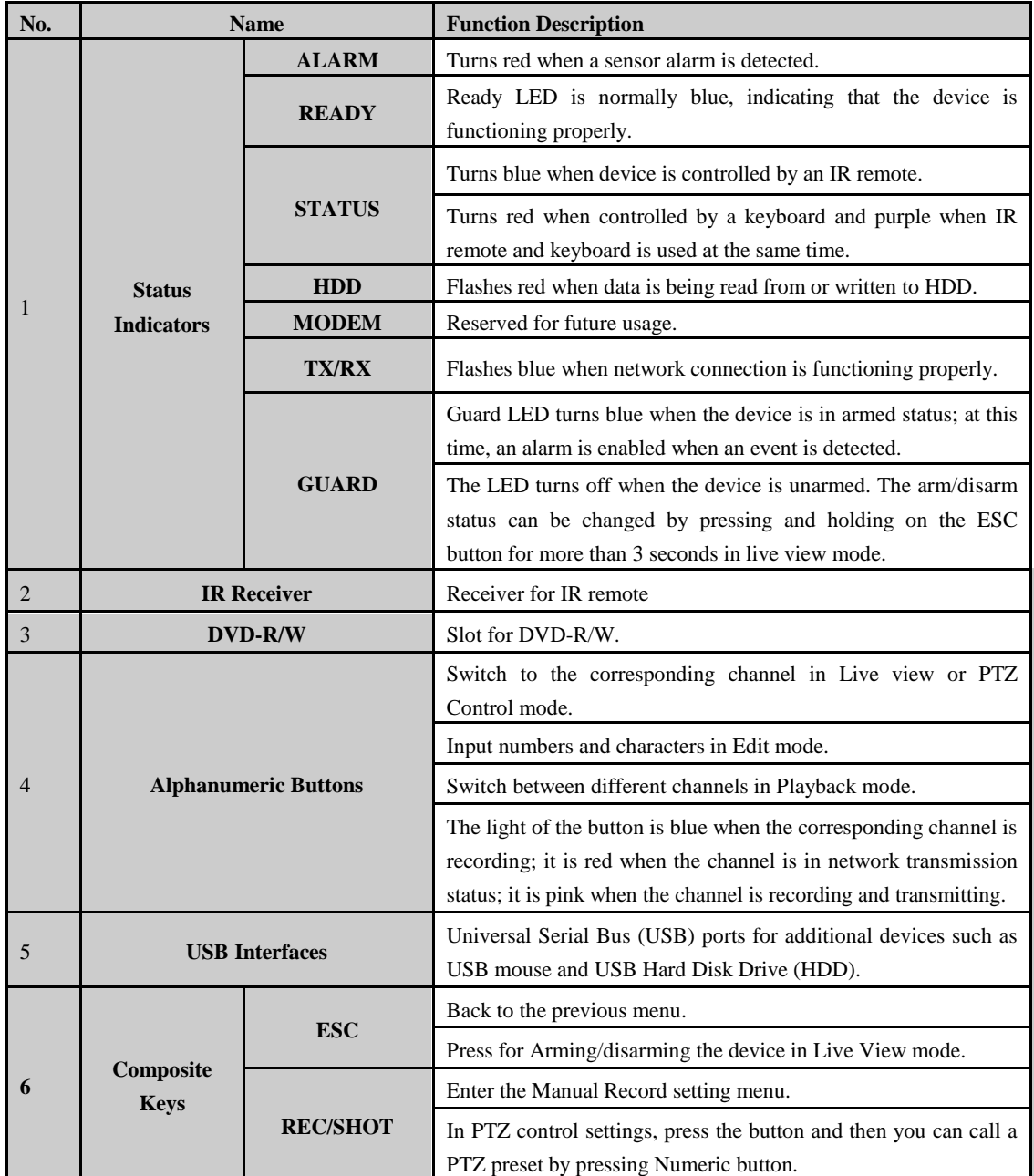

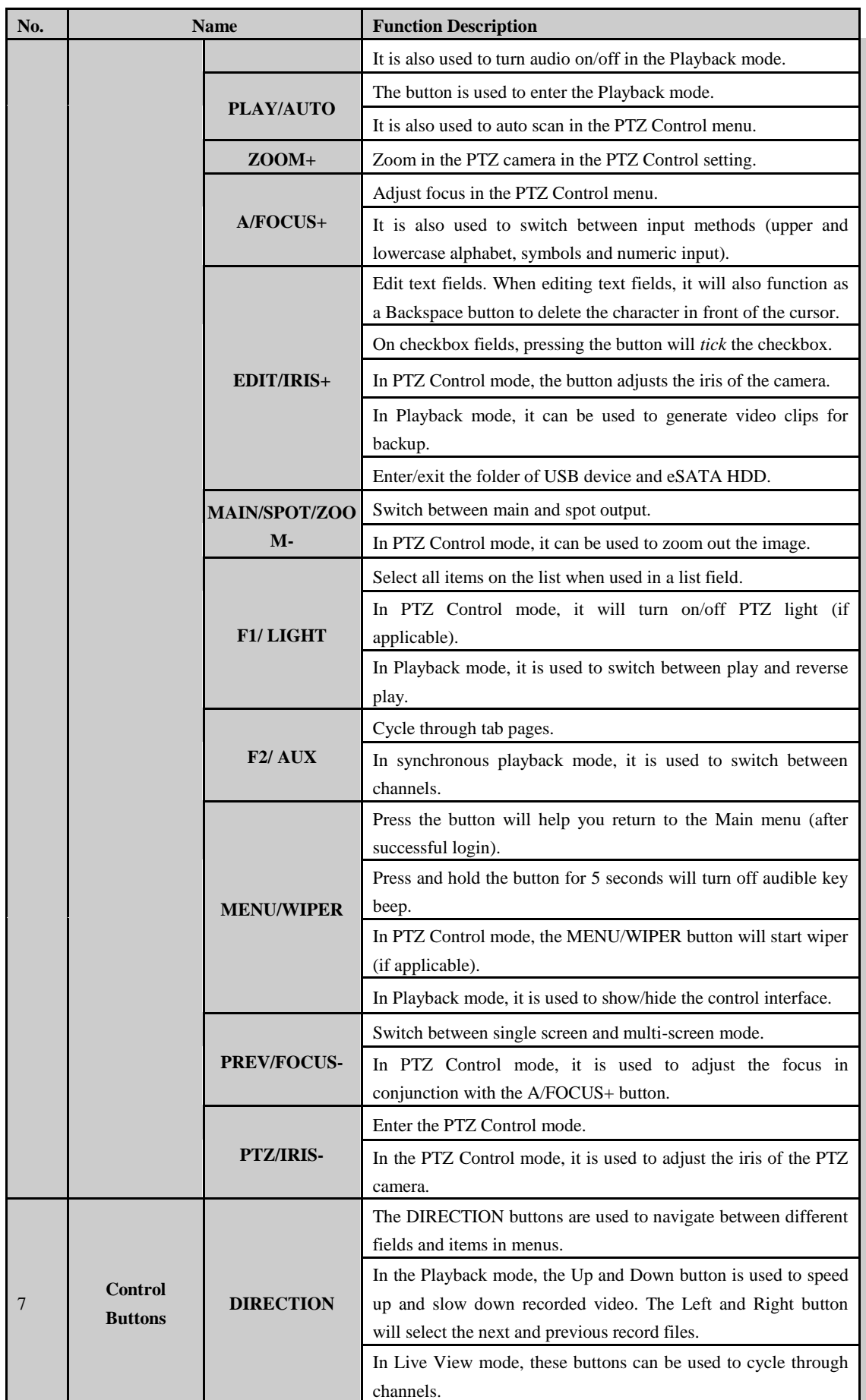

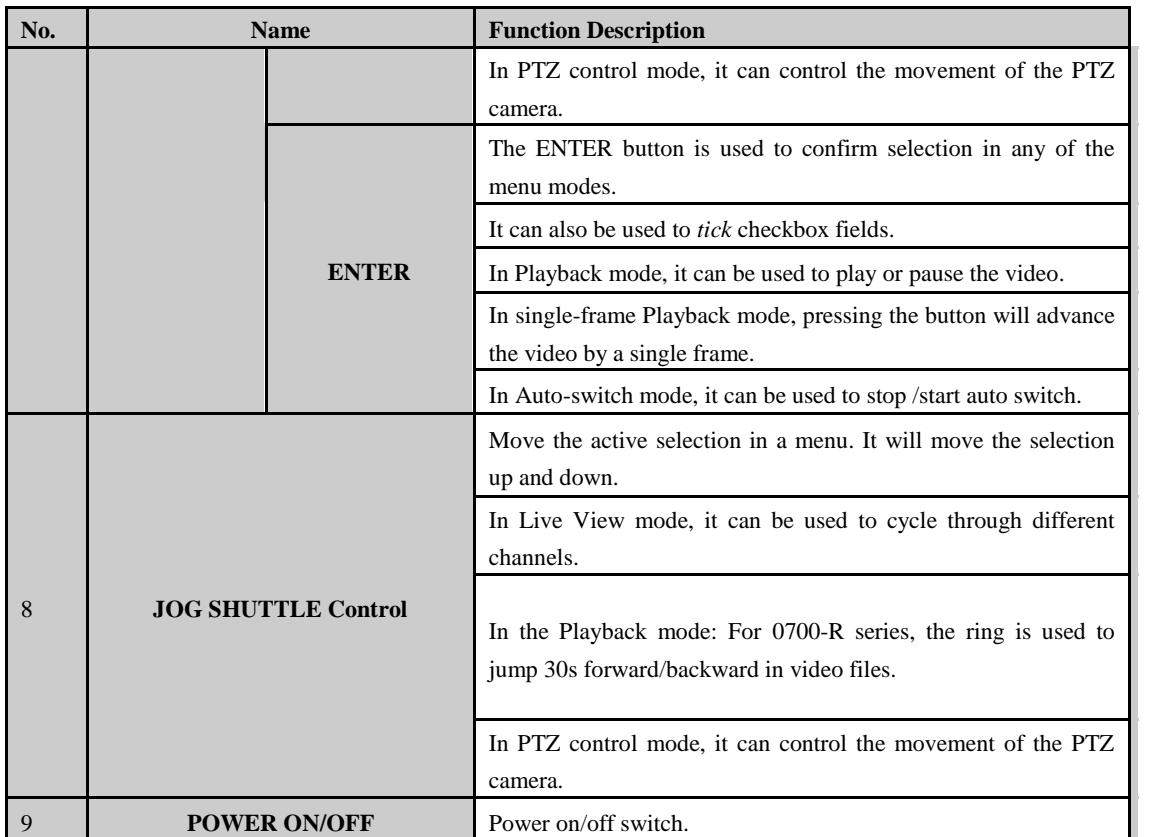

## **8800 Series**

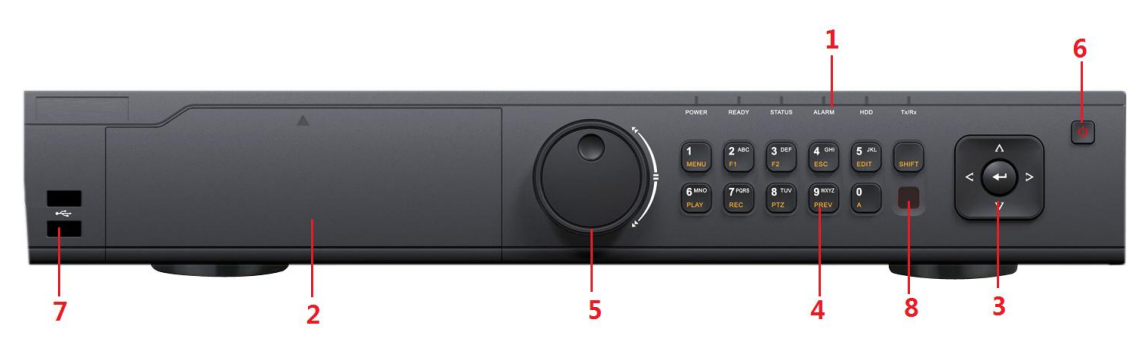

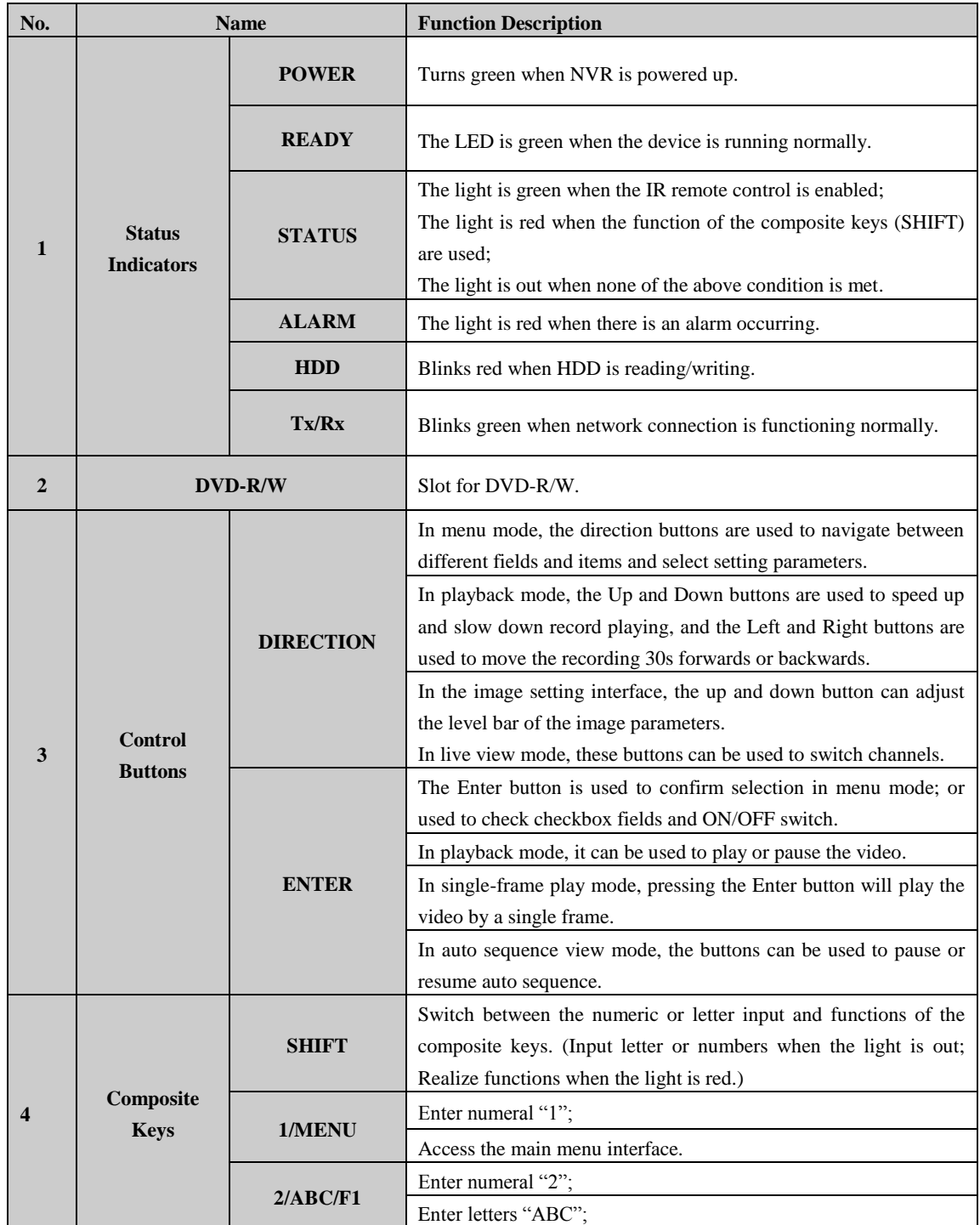

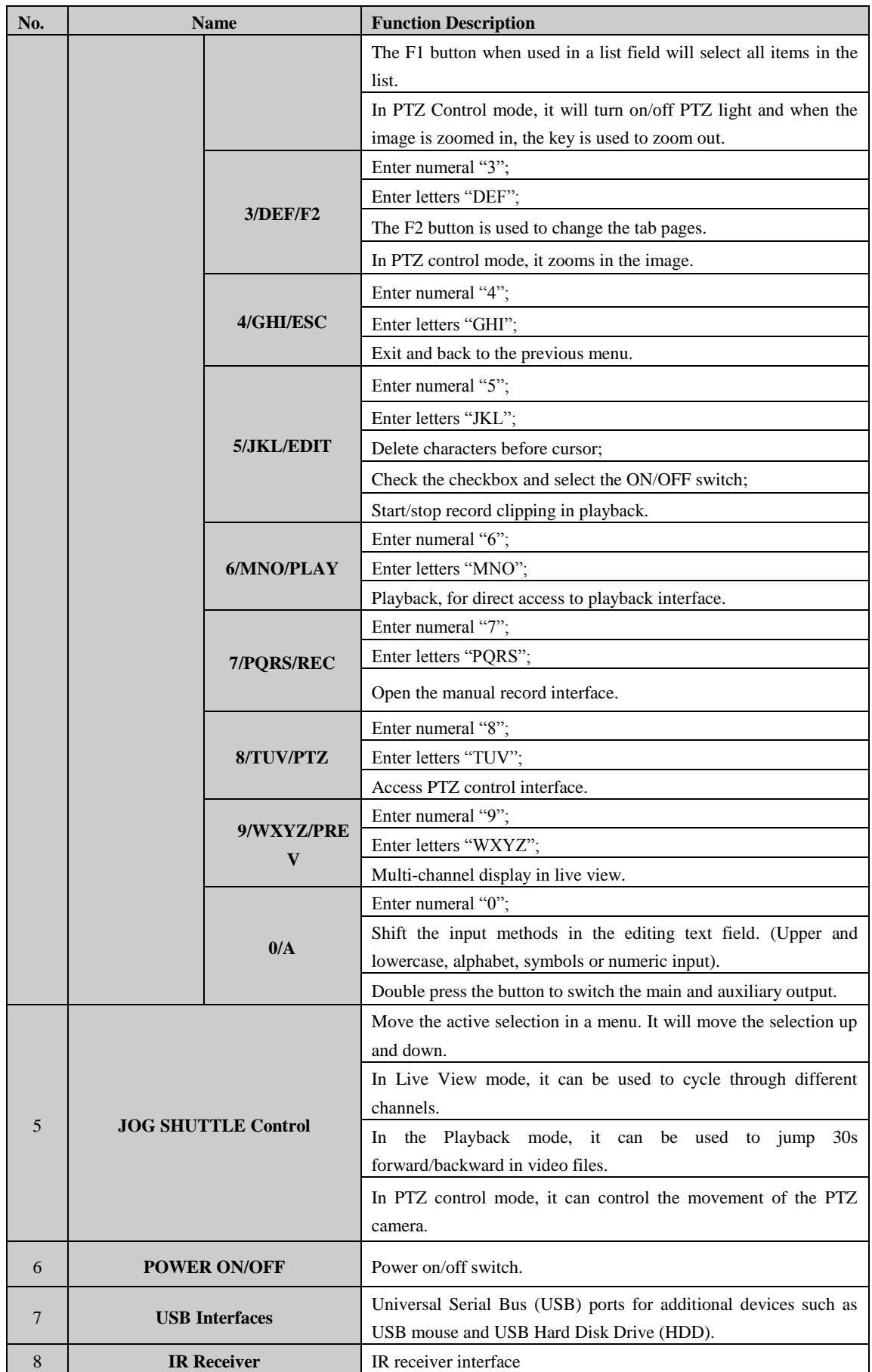

**8716:** 

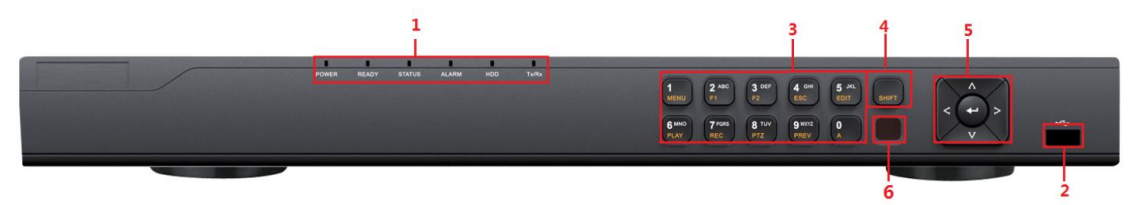

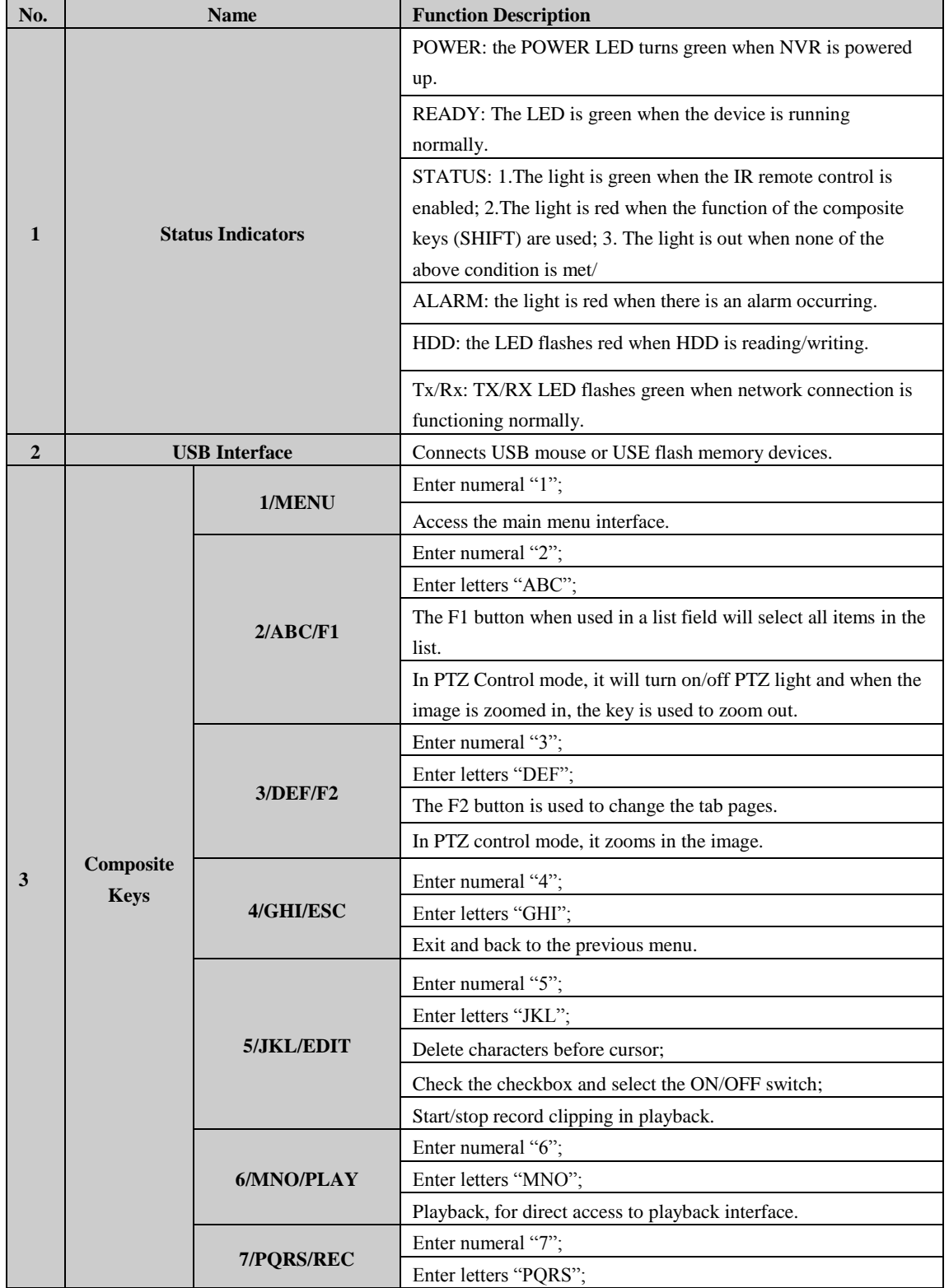

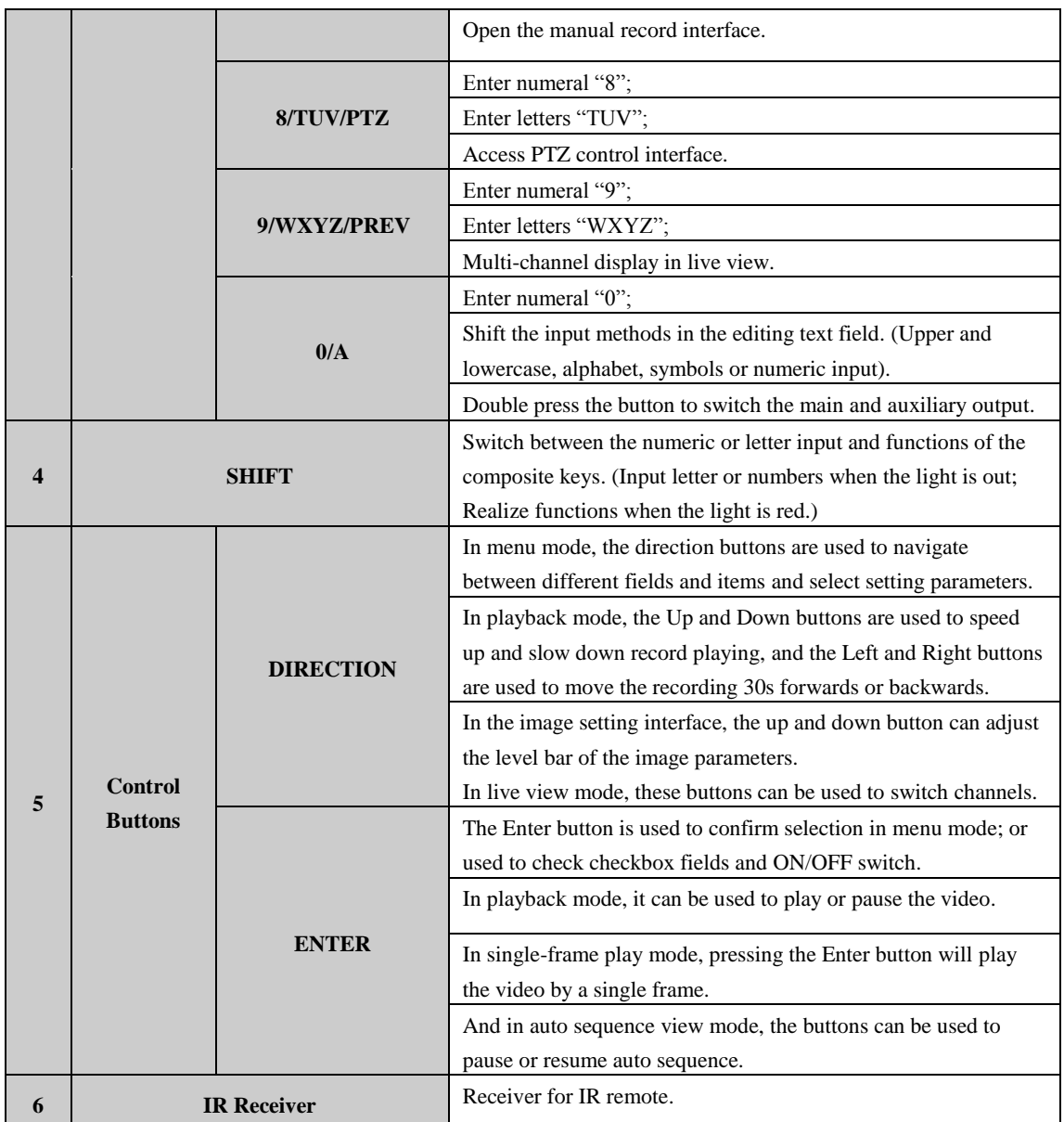

# <span id="page-12-0"></span>**Rear Panel**

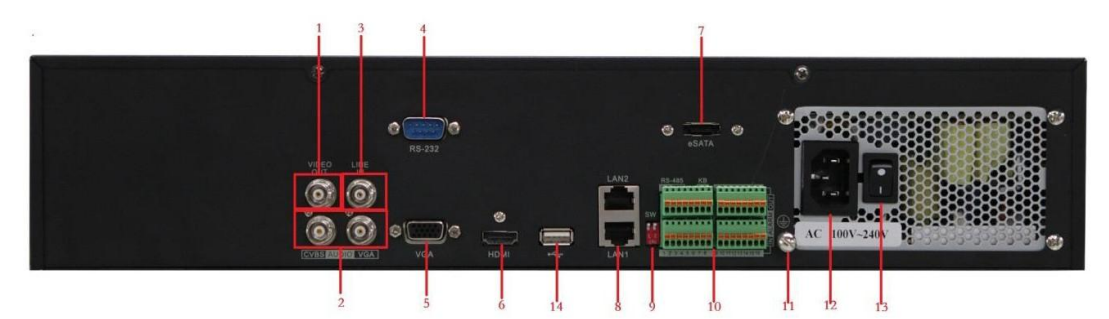

**0700/0700-R**

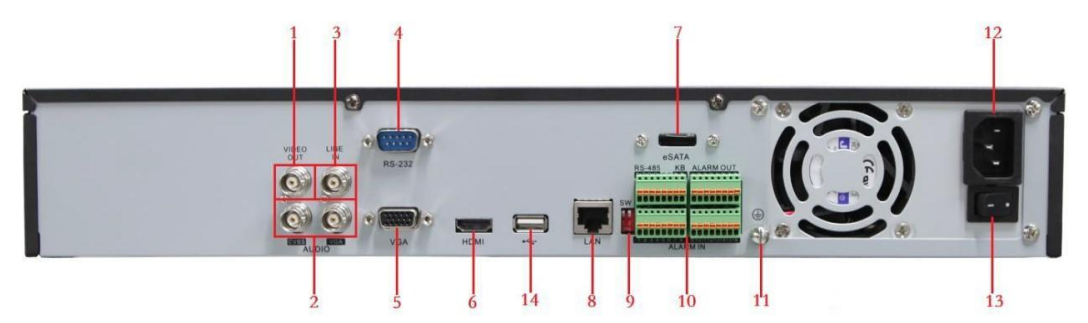

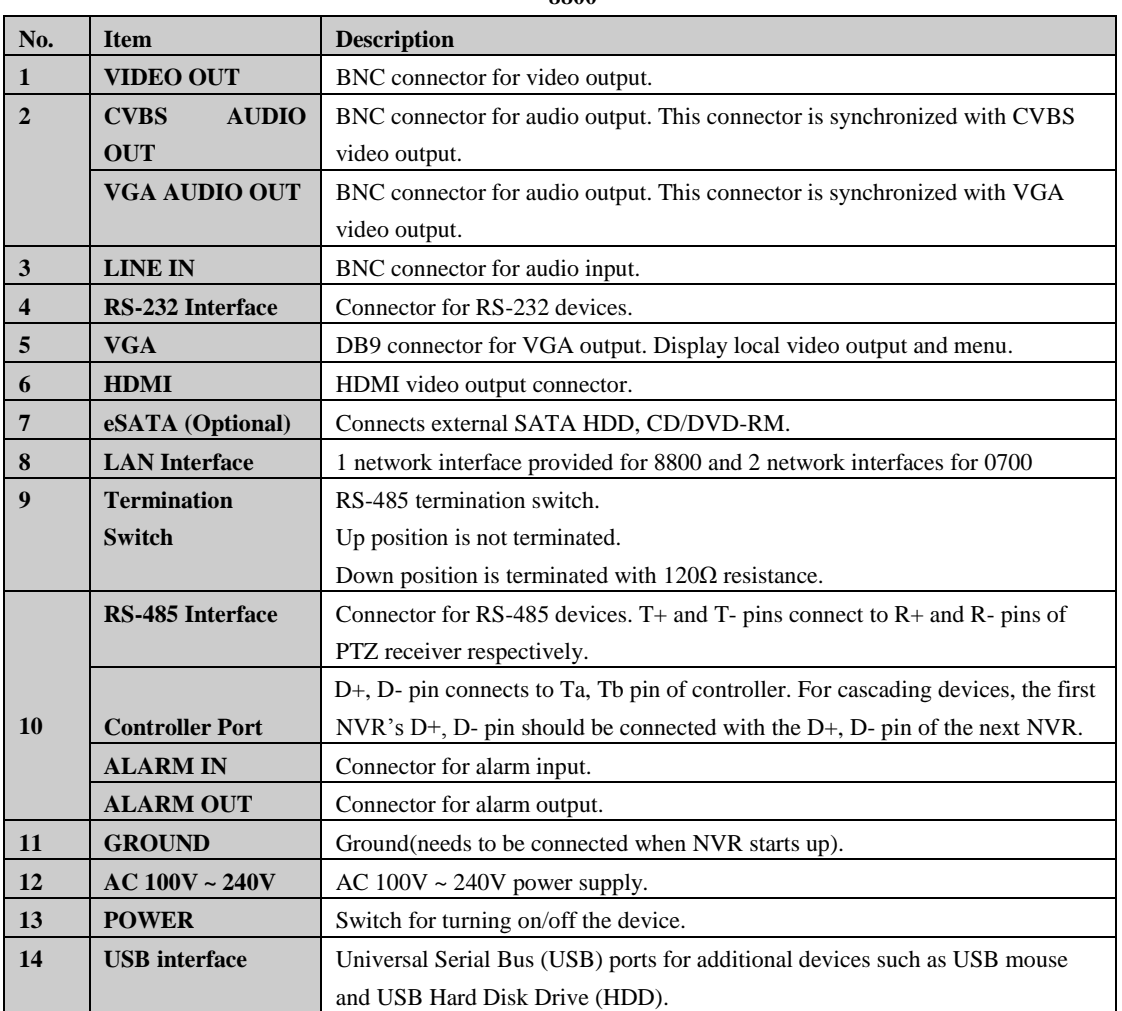

**8800**

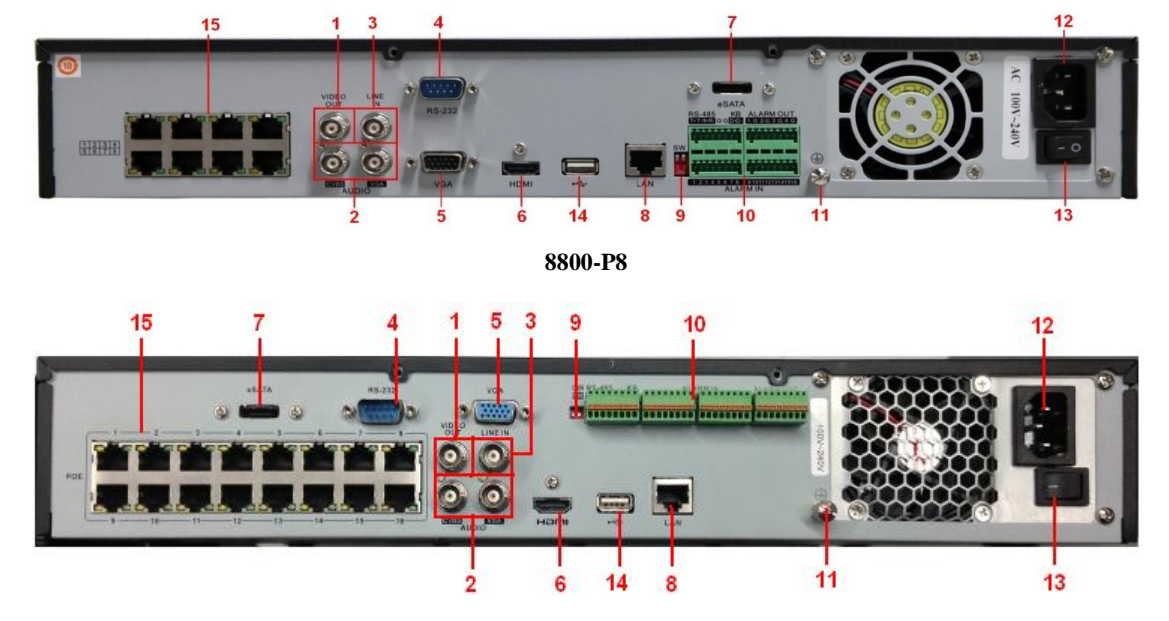

**1 VIDEO OUT** BNC connector for video output. **2 CVBS AUDIO OUT** BNC connector for audio output. This connector is synchronized with CVBS video output. **VGA AUDIO OUT** BNC connector for audio output. This connector is synchronized with VGA video output. **3 LINE IN** BNC connector for audio input. **4 RS-232 Interface** Connector for RS-232 devices. **5 VGA DB9** connector for VGA output. Display local video output and menu. **6 HDMI HDMI** video output connector. **7 eSATA (Optional)** Connects external SATA HDD, CD/DVD-RM. **8 LAN Interface** Connector for LAN (Local Area Network). **9 Termination Switch** RS-485 termination switch. Up position shows the RS-485 is not terminated. Down position shows the RS-485 is terminated with  $120Ω$  resistance. **10 RS-485 Interface** Connector for RS-485 devices. T+ and T- pins connects to R+ and Rpins of PTZ receiver respectively. **Controller Port** D+, D- pin connects to Ta, Tb pin of controller. For cascading devices, the first NVR's D+, D- pin should be connected with the D+, D- pin of the next NVR. **ALARM IN** Connector for alarm input.

**8800-P16**

**No. Item Description**

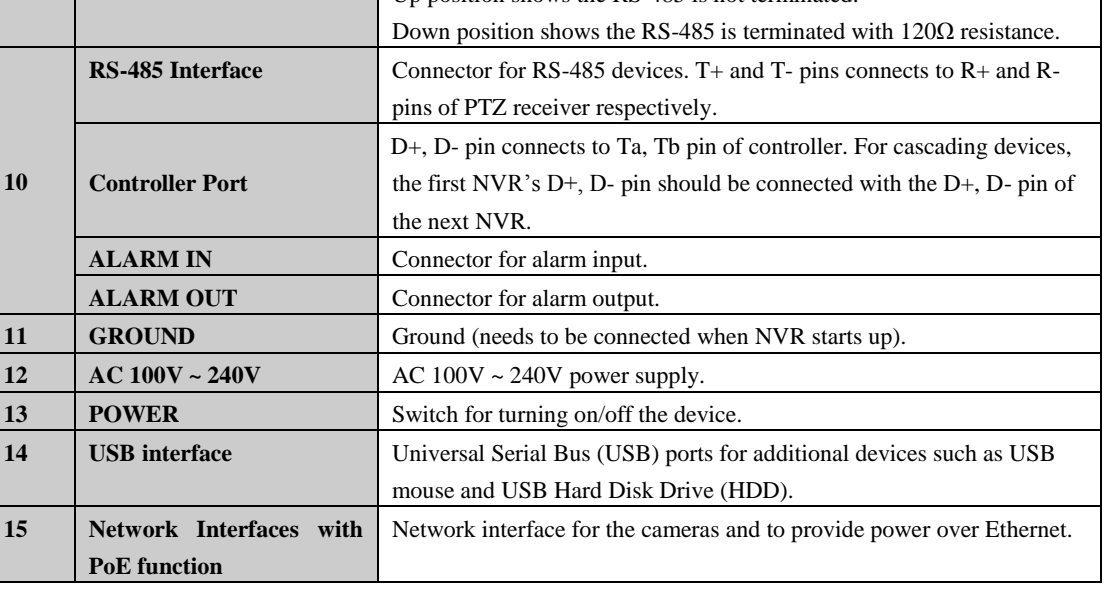

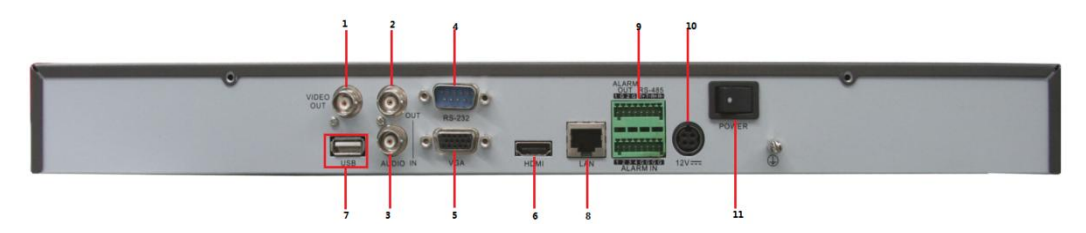

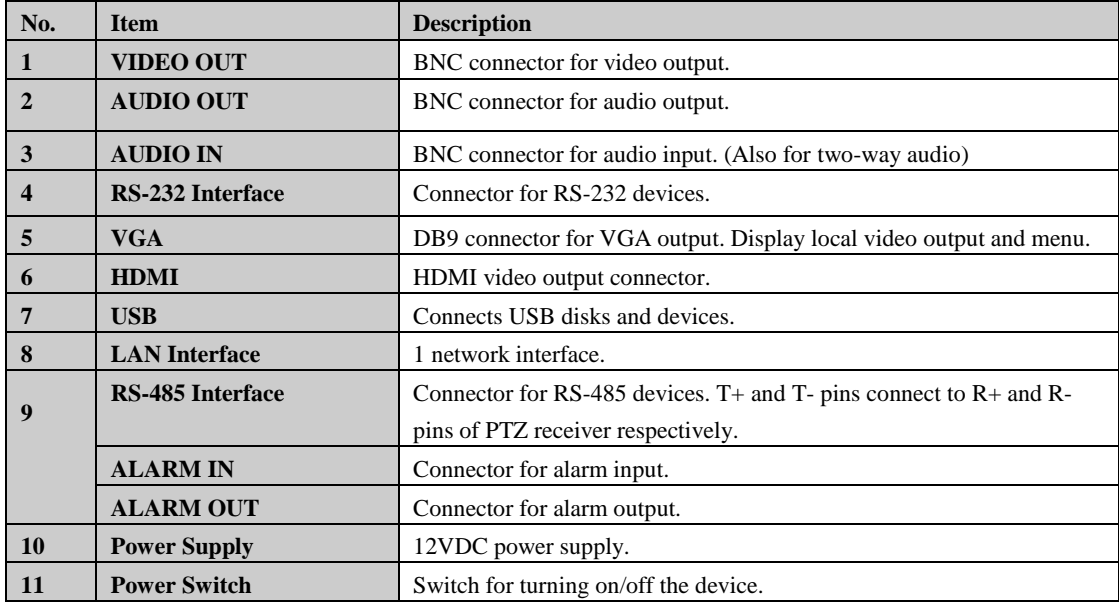

## <span id="page-15-0"></span>**Peripheral Connections**

## <span id="page-15-1"></span>**Wiring of Alarm Input / Output**

The alarm input/output interface of the NVR is shown as below:

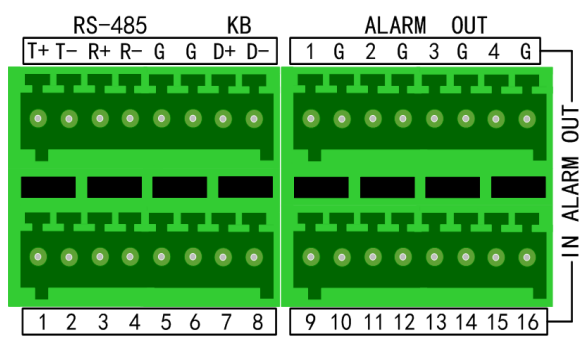

The alarm input is an open/closed relay. If the input is not an open/closed relay, follow the connection diagram below:

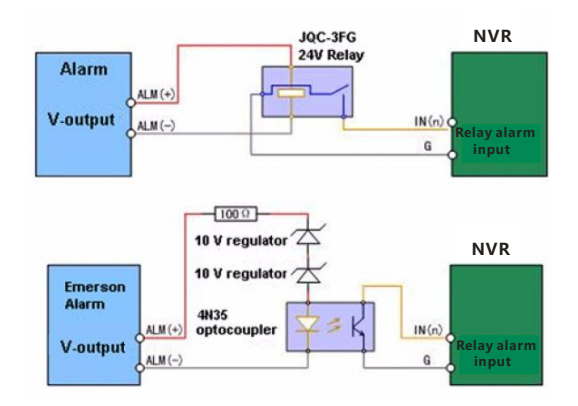

To connect to an alarm output (AC/DC load), use the following diagram:

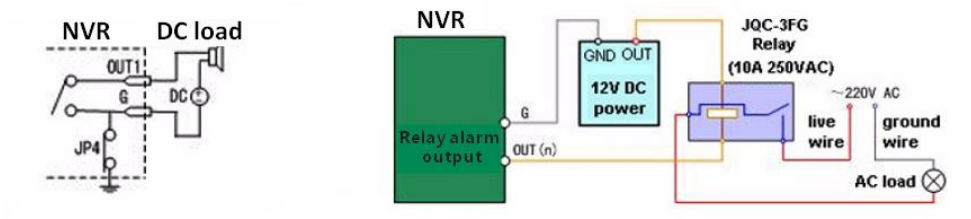

**Connections for DC load** 

**Connections for AC load** 

For DC load, JP4 can be used within the limit of 12V/1A safely. If the interface is connected to an AC load, JP4

should be left open. Use an external relay for safety (as shown in the figure above).

There are 4 jumpers (JP1, JP2, JP3, and JP4) on the motherboard, each corresponding with one alarm output. By default, jumpers are connected. To connect an AC load, jumpers should be removed.

*Note:* An external relay is needed to prevent electric shock when connecting to an AC load.

#### <span id="page-15-2"></span>**Using of Alarm Connectors**

To connect alarm devices to the NVR:

- **1.** Disconnect *pluggable block* from the ALARM IN /ALARM OUT terminal block.
- **2.** Unfasten stop screws from the *pluggable block*, insert signal cables into slots and fasten stop screws. Ensure signal cables are in tight.
- **3.** Connect *pluggable block* back into terminal block.

## <span id="page-16-0"></span>**Controller Connection**

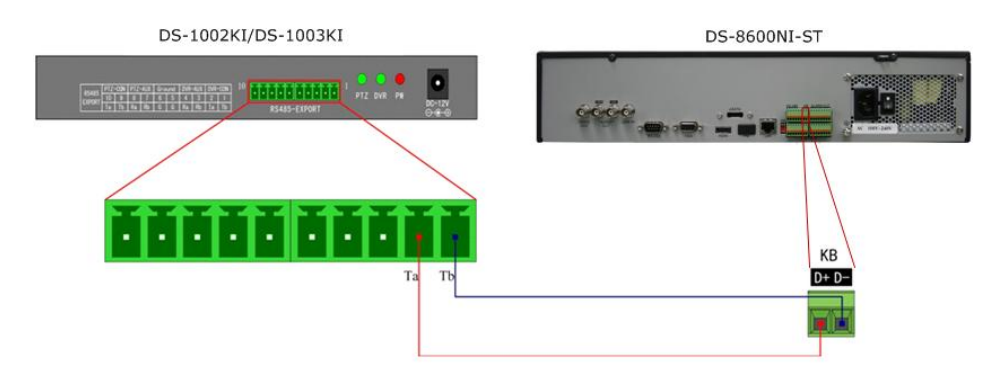

To connect a controller to the NVR:

- **1.** Disconnect pluggable block from the KB terminal block.
- **2.** Unfasten stop screws from the KB D+, D- *pluggable block*, insert signal cables into slots and fasten stop screws. Ensure signal cables are in tight.
- **3.** Connect Ta on controller to D+ on terminal block and Tb on controller to D- on terminal block. Fasten stop screws.
- **4.** Connect *pluggable block* back into terminal block.

*Note:* Make sure both the controller and NVR are grounded.

# <span id="page-17-0"></span>**Specifications**

## **Specifications of 0700**

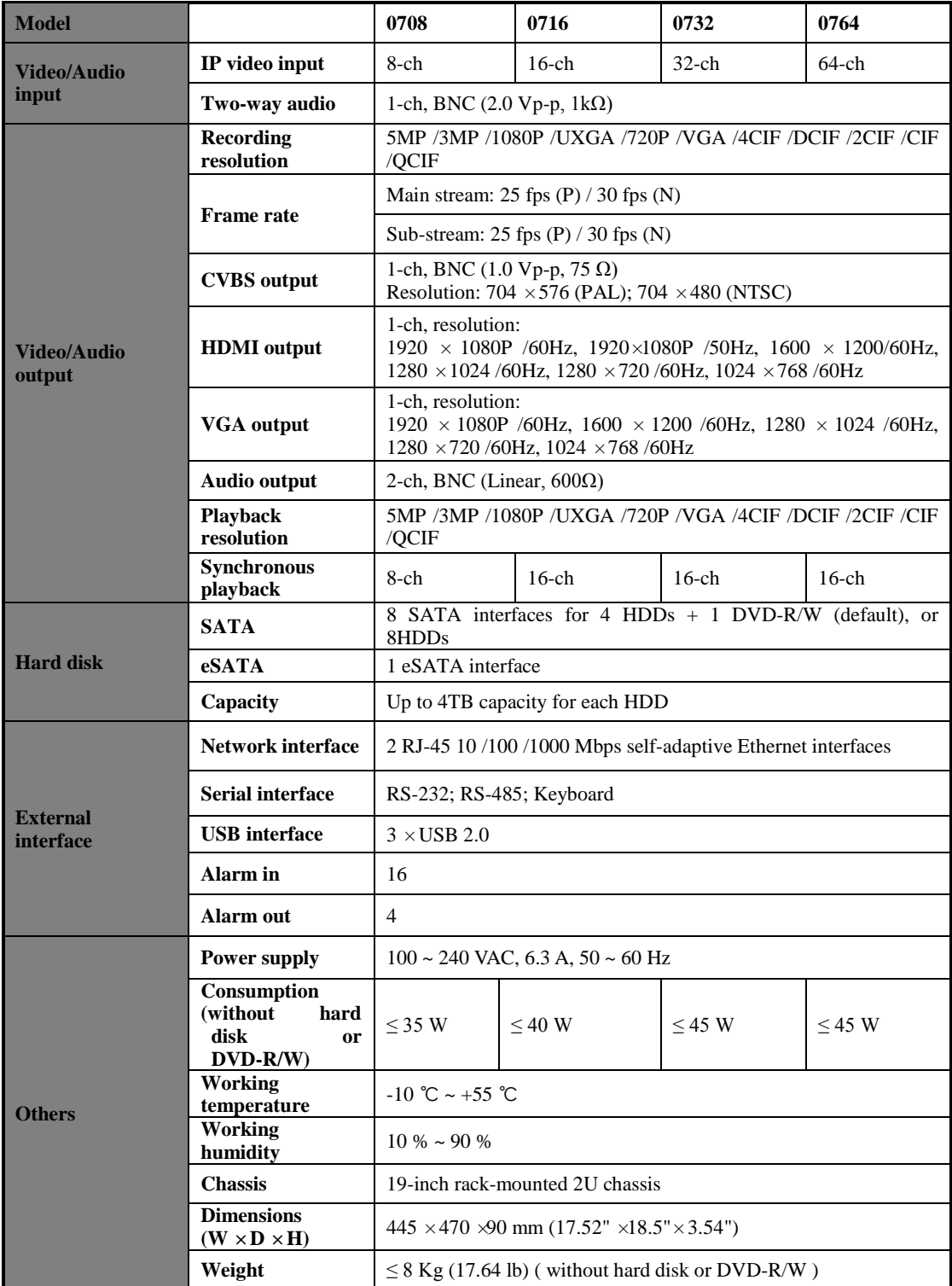

#### **Specifications of 0700-R**

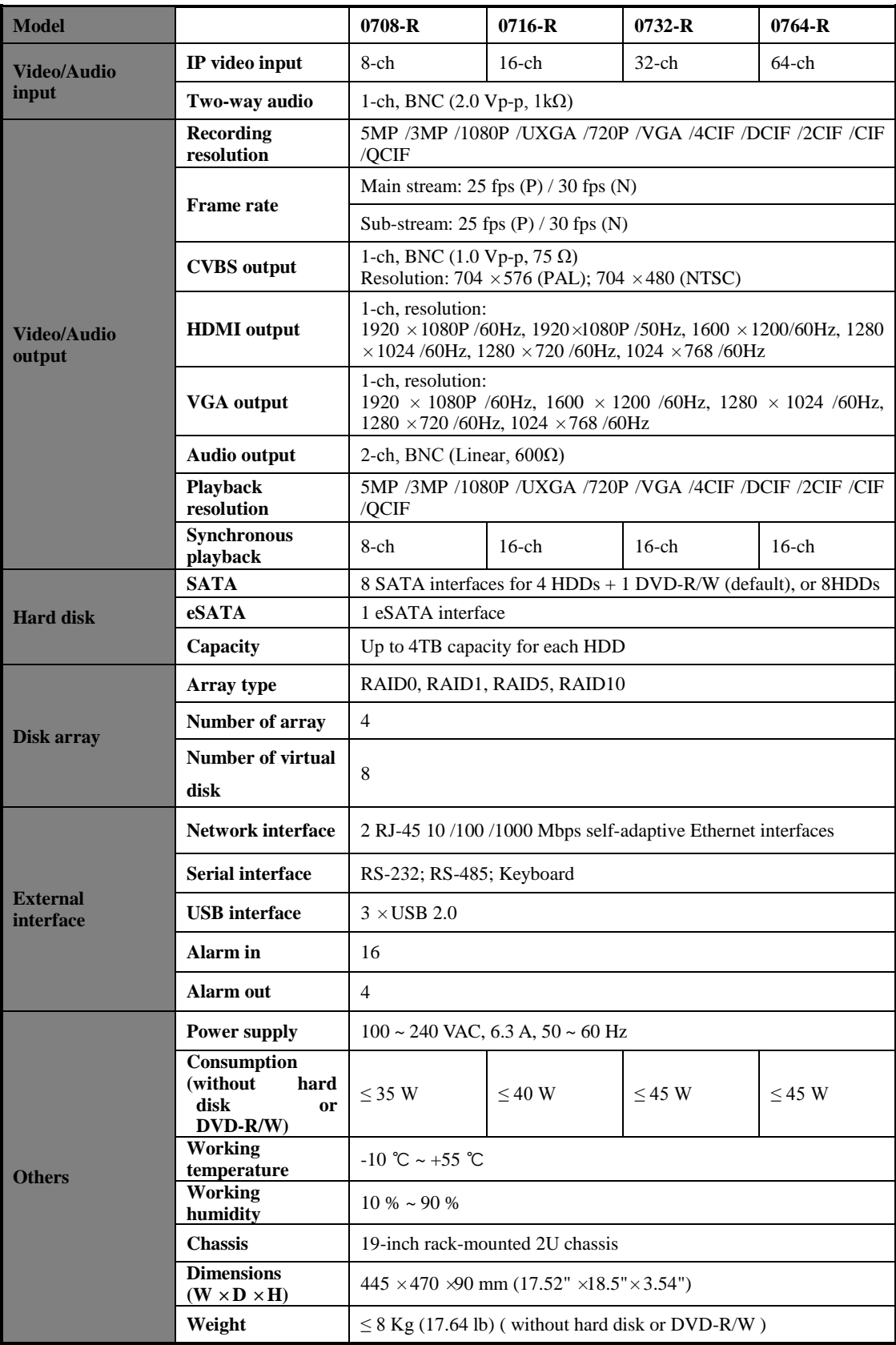

## **Specification of 8800**

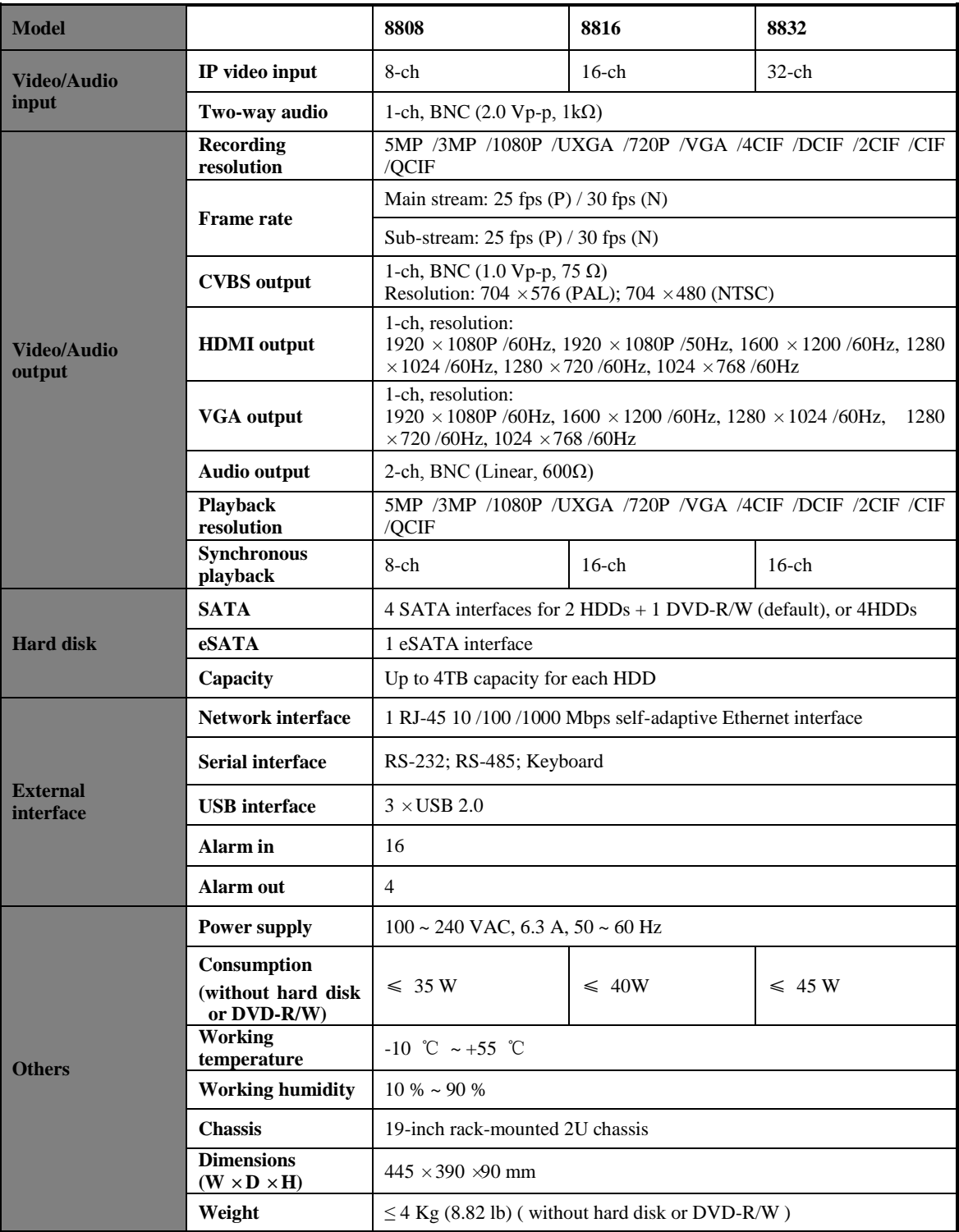

**Specification of 8800-P8**

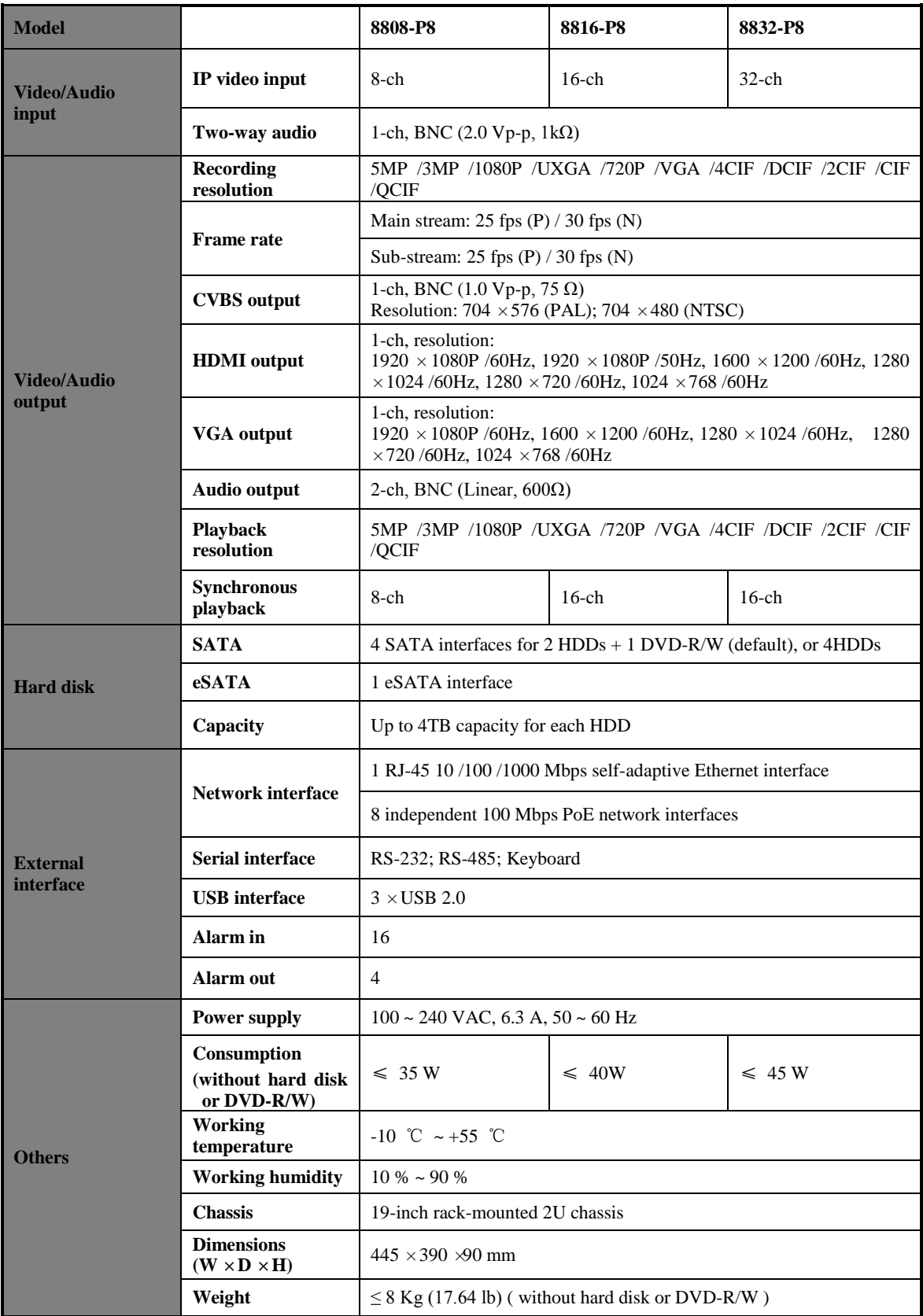

**Specification of 8800-P16**

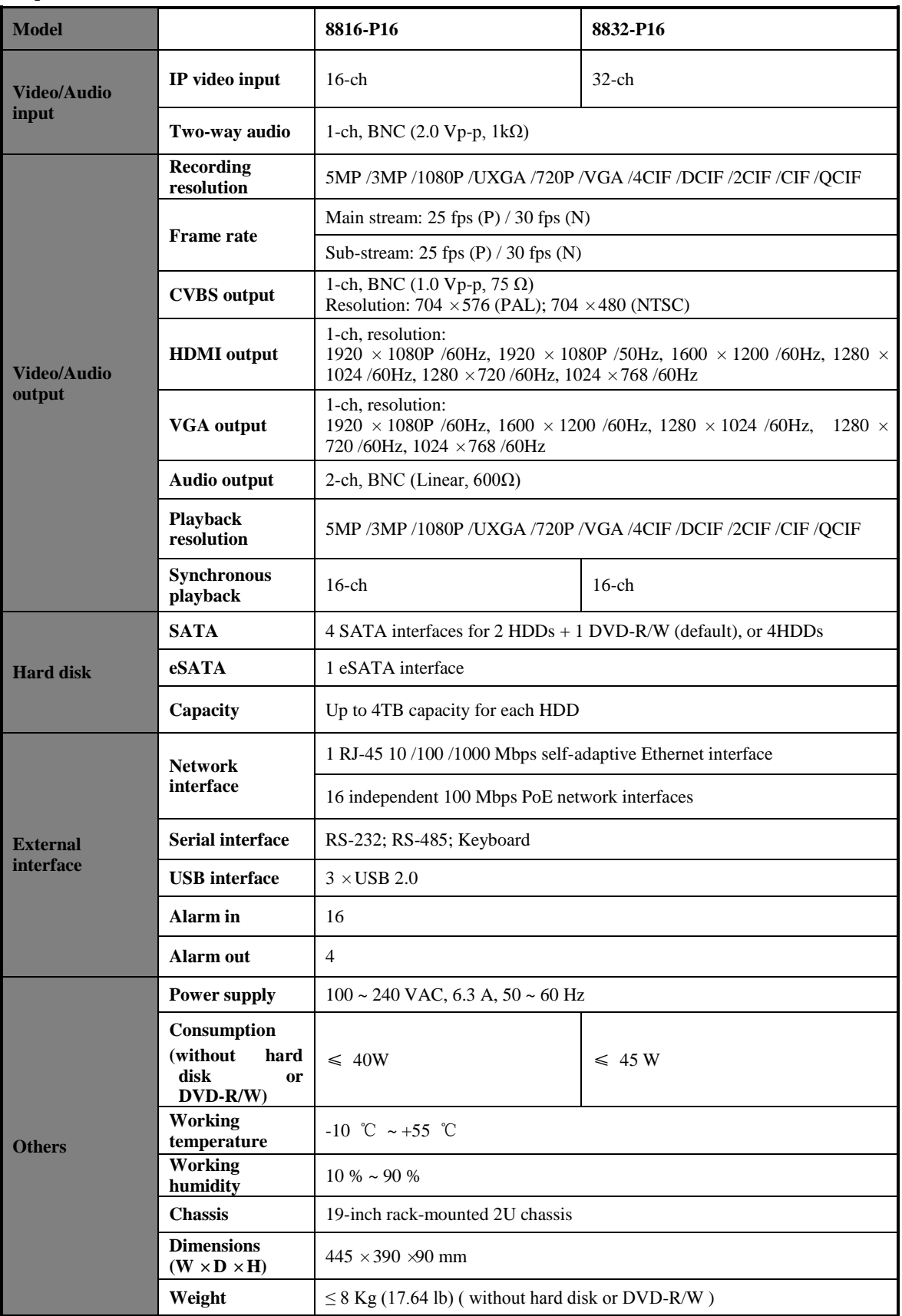

## **Specifications of 8700**

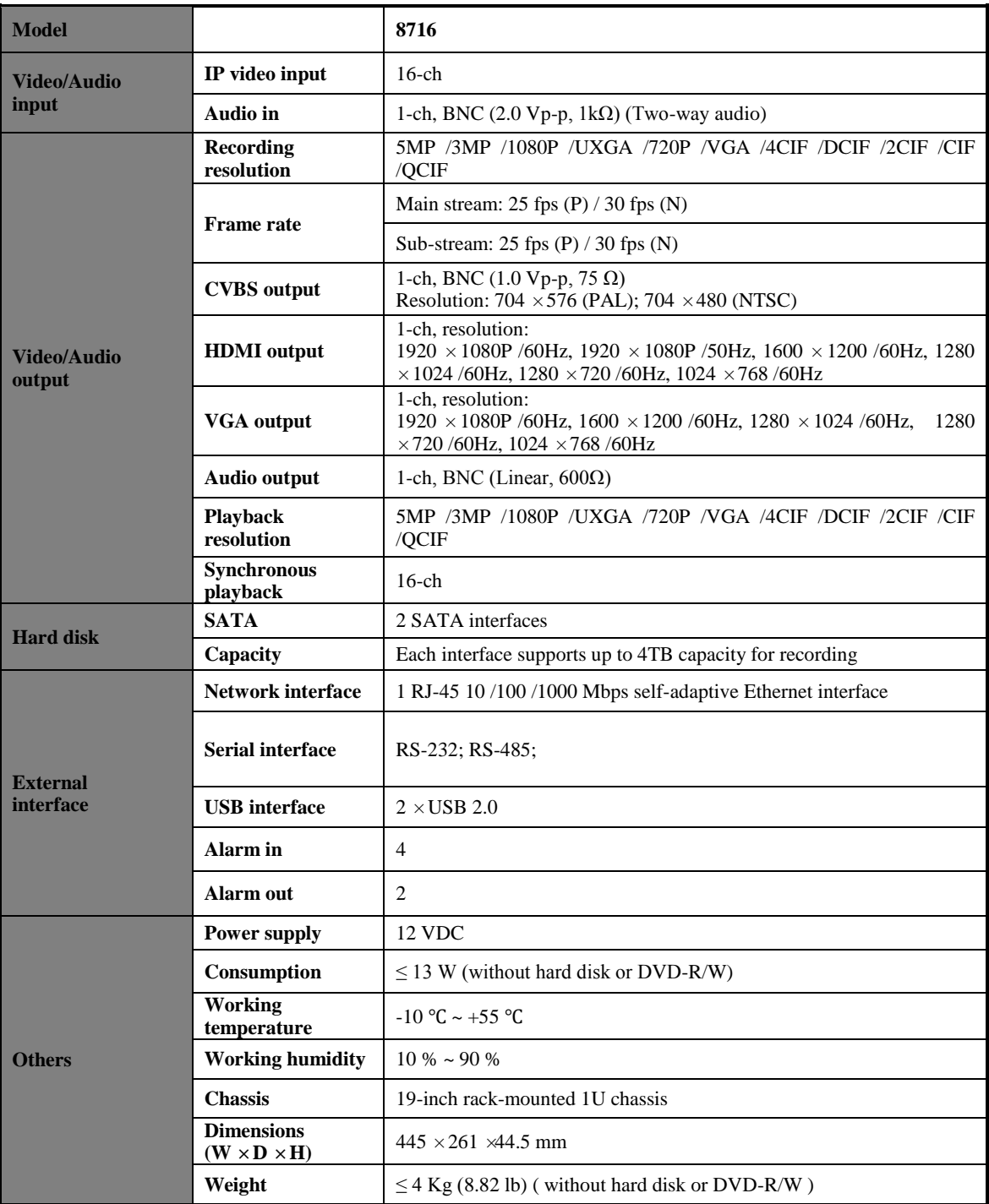

**Specifications of 8700-P8**

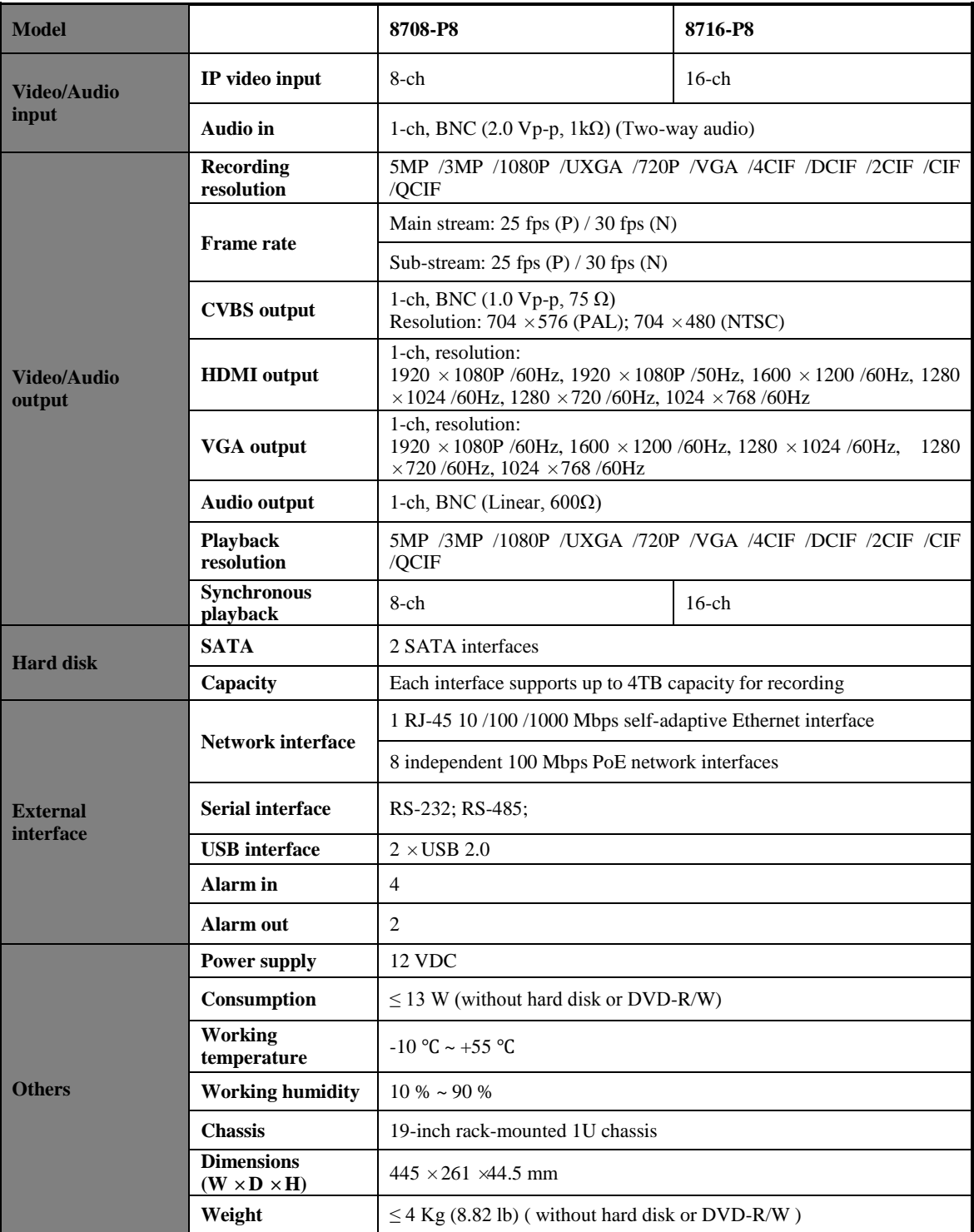

# <span id="page-24-0"></span>**HDD Storage Calculation Chart**

The following chart shows an estimation of storage space used based on recording at one channel for an hour at a fixed bit rate.

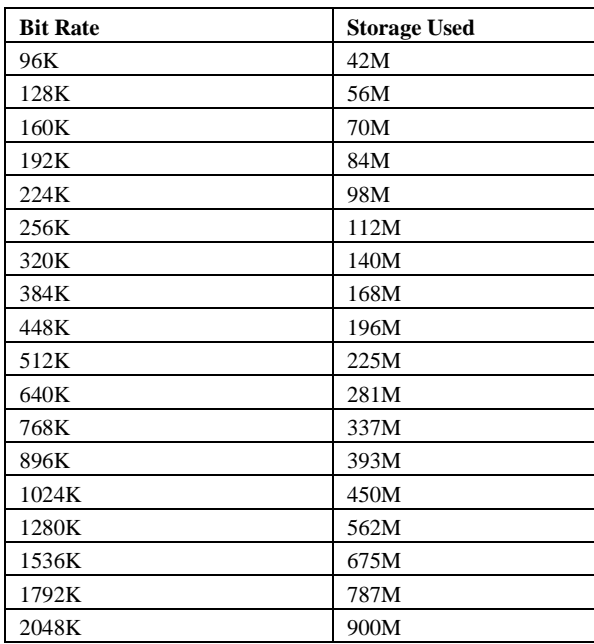

*Note:* Please note that supplied values for storage space used is just for reference. The storage values in the chart are estimated by formulas and may have some deviation from actual value.

# <span id="page-25-0"></span>**Menu Operation**

## <span id="page-25-1"></span>**Menu Structure**

The menu structure of the 0700/8800/8700 Series NVR:

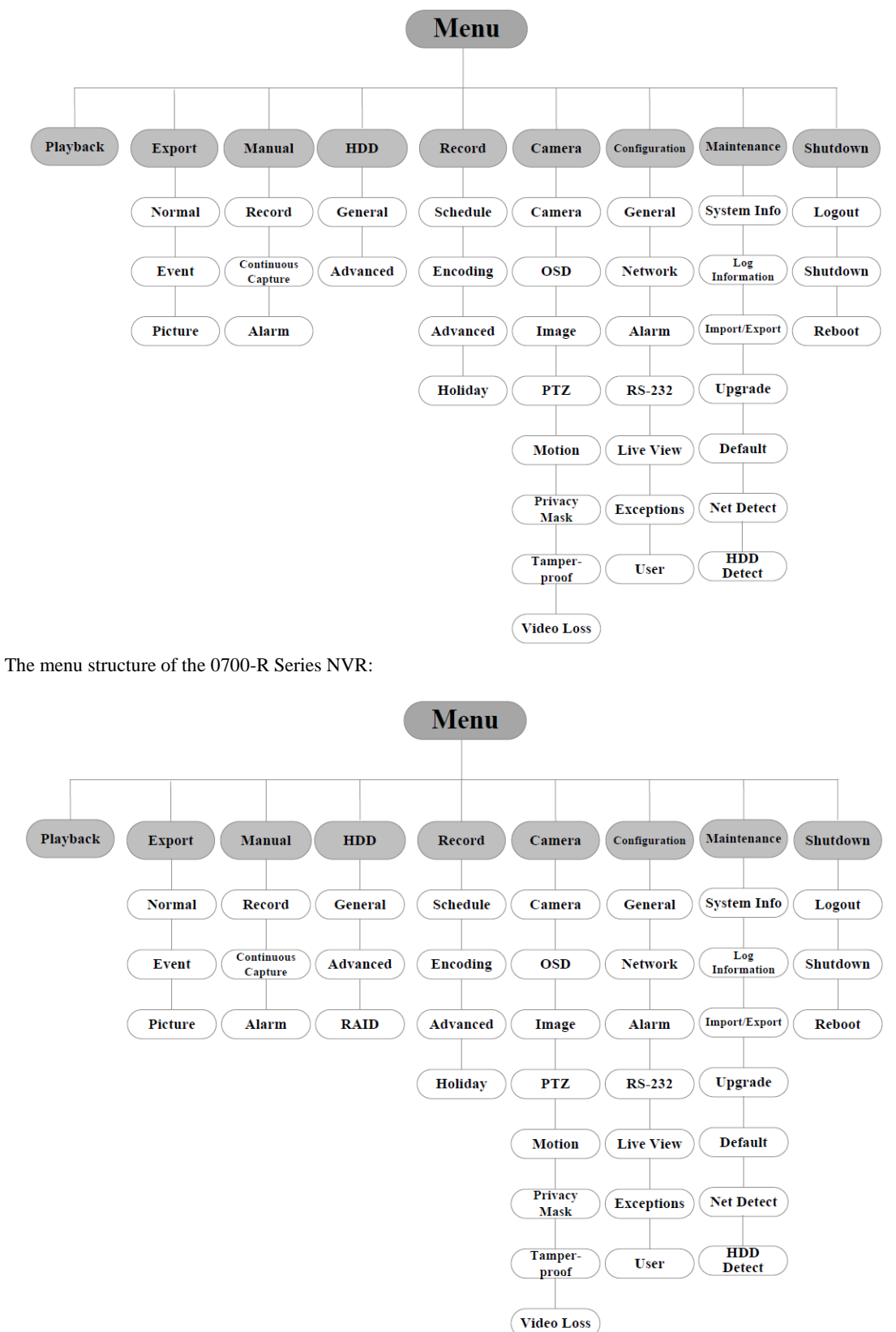

#### <span id="page-26-0"></span>**Startup and Shutdown**

Proper startup and shutdown procedures are crucial to expanding the life of the NVR. To start your NVR:

**1.** Check the power supply is plugged into an electrical outlet. It is HIGHLY recommended that an

Uninterruptible Power Supply (UPS) be used in conjunction with the device. The Power LED on the front panel should be red, indicating the device gets the power supply.

**2.** Press the POWER button on the front panel. The Power LED should turn green. The unit will begin to start.

To shut down the NVR:

**1.** Enter the Shutdown menu.

Menu > Shutdown

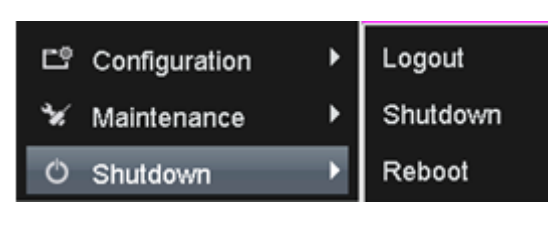

Shutdown Menu

- **2.** Select the **Shutdown** button.
- **3.** Click the **Yes** button.

#### <span id="page-26-1"></span>**Using the Start Wizard**

By default, the Setup Wizard starts once the NVR has loaded, as shown in Figure below.

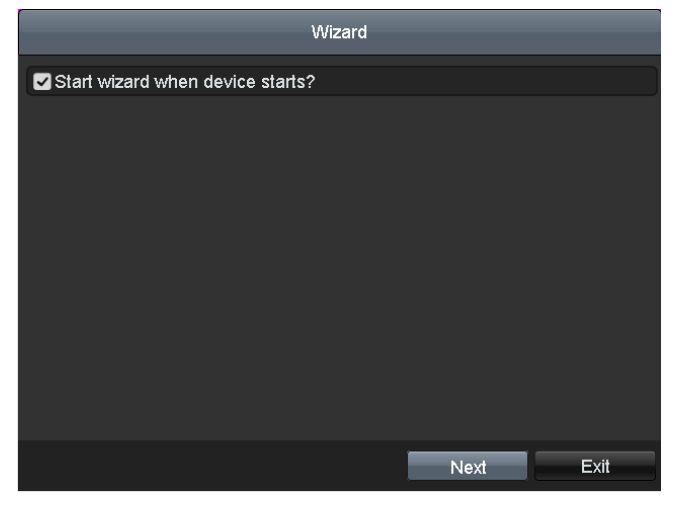

Start Wizard Interface

Operating the Setup Wizard:

- **1.** The Setup Wizard can walk you through some important settings of the NVR. If you don't want to use the Setup Wizard at that moment, click the **Cancel** button. You can also choose to use the Setup Wizard next time by leaving the "Start wizard when NVR starts?" checkbox checked.
- **2.** Click **Next** button on the Wizard window to enter the **Login** window.

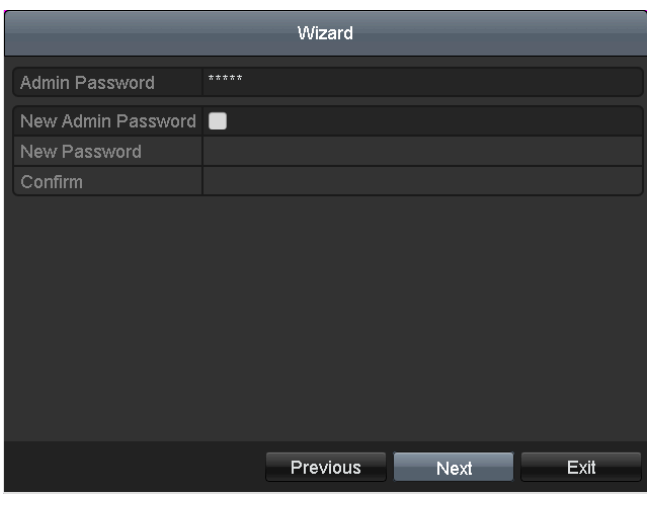

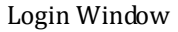

- **3.** Enter the admin password. By default, the password is 12345.
- **4.** To change the admin password, check the **New Admin Password** checkbox. Enter the new password and confirm the password in the given fields.
- **5.** Click the **Next** button to enter the date and time settings window.

| Wizard      |                                        |              |  |  |  |  |  |  |
|-------------|----------------------------------------|--------------|--|--|--|--|--|--|
| Time Zone   | (GMT+08:00) Beijing, Urumqi, Singapore | v            |  |  |  |  |  |  |
| Date Format | DD-MM-YYYY                             | $\checkmark$ |  |  |  |  |  |  |
| System Date | 06-09-2013                             | 曽            |  |  |  |  |  |  |
| System Time | 18:04:48                               | O            |  |  |  |  |  |  |
|             |                                        |              |  |  |  |  |  |  |
|             |                                        |              |  |  |  |  |  |  |
|             |                                        |              |  |  |  |  |  |  |
|             |                                        |              |  |  |  |  |  |  |
|             |                                        |              |  |  |  |  |  |  |
|             |                                        |              |  |  |  |  |  |  |
|             |                                        |              |  |  |  |  |  |  |
|             |                                        |              |  |  |  |  |  |  |
|             | Previous<br><b>Next</b>                | Exit         |  |  |  |  |  |  |
|             |                                        |              |  |  |  |  |  |  |

Date and Time Settings

**6.** After the time settings, click **Next** button which takes you back to the Network Setup Wizard window.

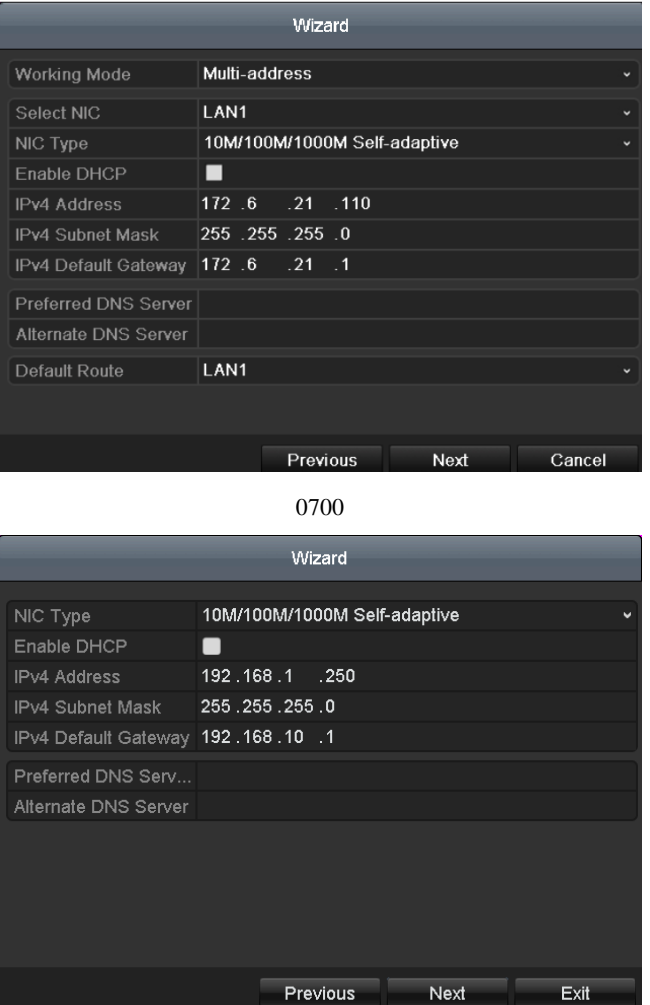

8700/8800 Network Configuration

*Note:* Dual-NIC is only supported by 0700 series device. And for 8700/8800-P8 series NVR, the internal NIC IPv4 address should be configured for the cameras connecting to the PoE network interface of the NVR.

**7.** Click **Next** button after you configured the network parameters, which takes you to the Array Management window (supported by 0700-R series only).

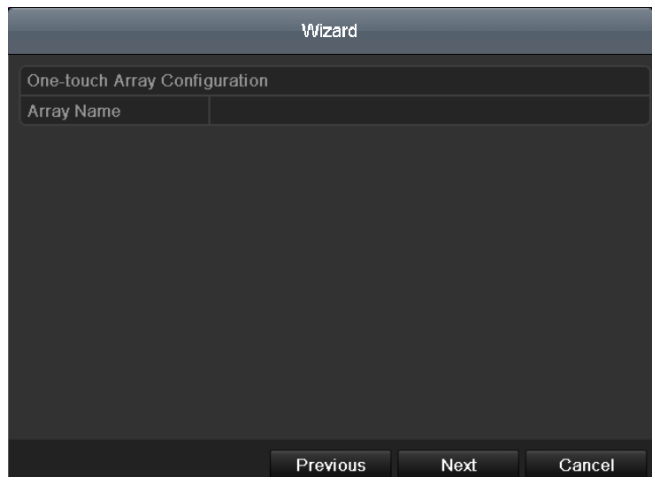

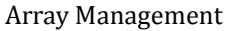

**8.** Click **Next** button after you configured the network parameters, which takes you to the HDD Management window.

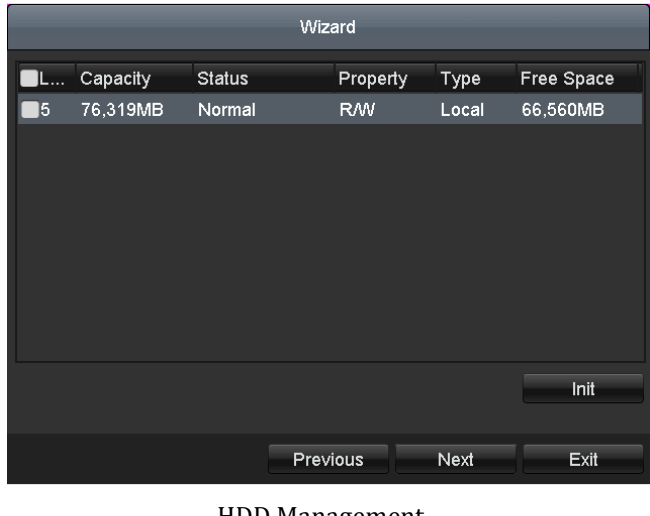

HDD Management

**9.** To initialize the HDD, click the Init button. Initialization removes all the data saved in the HDD.

**10.**Click **Next** button. You enter the Adding IP Camera interface.

**11.**Click **Search** to find online IP Camera. Select the IP camera to be added, and click the **Add** button.

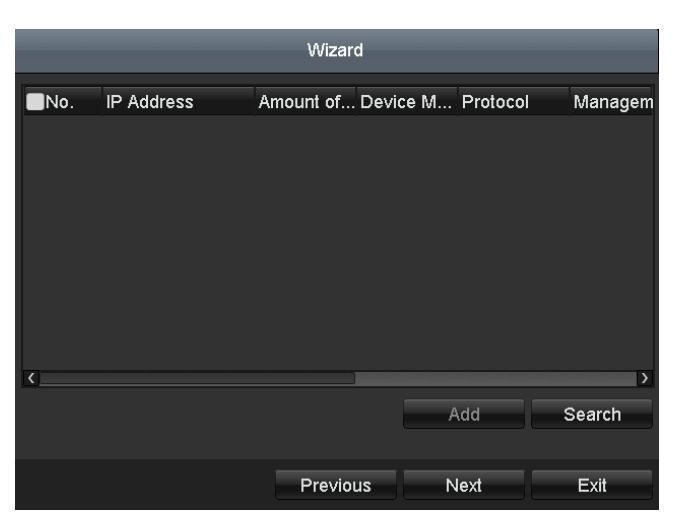

Search for IP Cameras

**12.**Click **Next** button. Configure the recording for the searched IP Cameras.

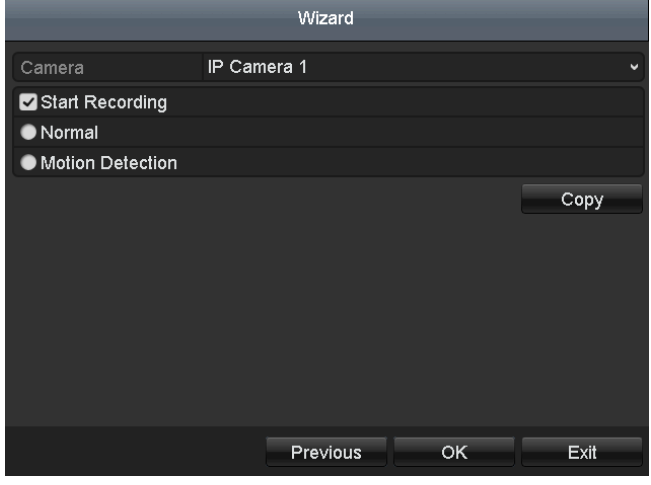

Record Settings

**13.**Click **Copy** to copy the settings to other channels.

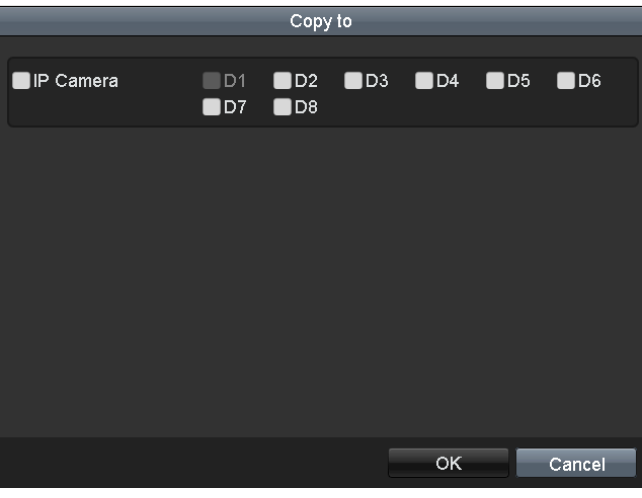

Copy Record Settings

**14.**Click **OK** to complete the startup Setup Wizard.

#### <span id="page-31-0"></span>**Live View**

Some icons are provided on screen in Live View mode to indicate different camera status. These icons include:

#### **Live View Icons**

In the live view mode, there are icons at the right top of the screen for each channel, showing the status of the record and alarm in the channel, so that you can find problems as soon as possible.

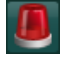

Alarm (video loss, tampering, motion detection or sensor alarm).

Record (manual record, schedule record, motion detection or alarm triggered record)

Alarm & Record

## <span id="page-31-1"></span>**Adding and Configuring IP Cameras**

You should add and configure the online IP cameras to enable the live view and recording function.

#### <span id="page-31-2"></span>**Adding IP Cameras**

You can search and add the online IP cameras by following the startup wizard, or according to the following steps. *Steps:*

**1.** Enter the Camera Management interface.

Menu> Camera> Camera

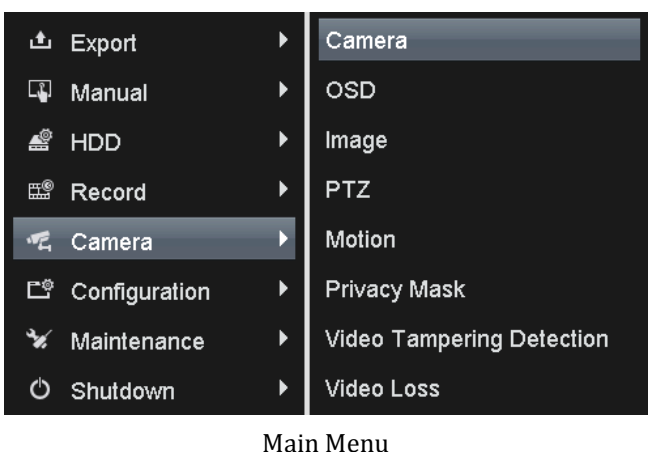

- **2.** To add the online cameras with same network segment:
	- 1) Click **Search** to search the online cameras.

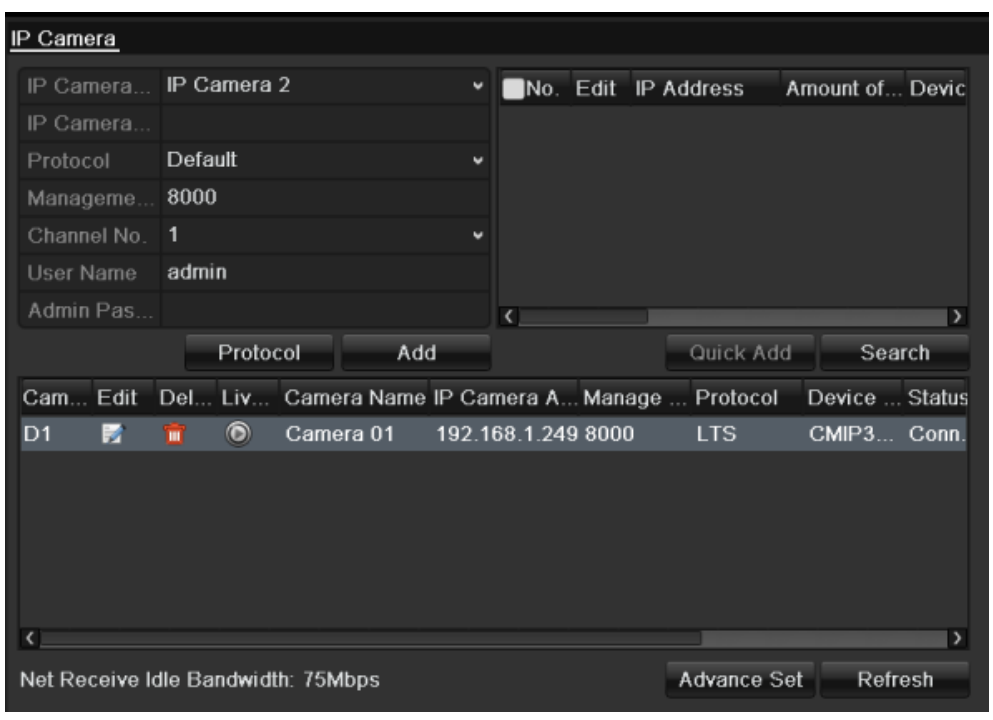

#### Camera Settings Interface

- 2) Check the checkbox of certain cameras to be added.
- 3) Click **Quick Add** to add the camera.
- **3.** To add other IP cameras:
	- 1) On the left side of the interface, you can enter the IP address, protocol, management port, and other information of the IP camera to be added.
	- 2) Click **Add** to add the camera.

*Note:* If you check the Synchronize IP Camera checkbox, the default settings of the NVR for the IP camera is applied to the added camera.

#### <span id="page-32-0"></span>**Configuring Basic Parameters of IP Cameras**

After the adding of the IP cameras, the basic information of the camera lists in the page, and you can configure the basic setting of the IP cameras.

*Steps:*

**1.** Click the **i** icon to edit the parameters; you can edit the IP address, protocol and other parameters.

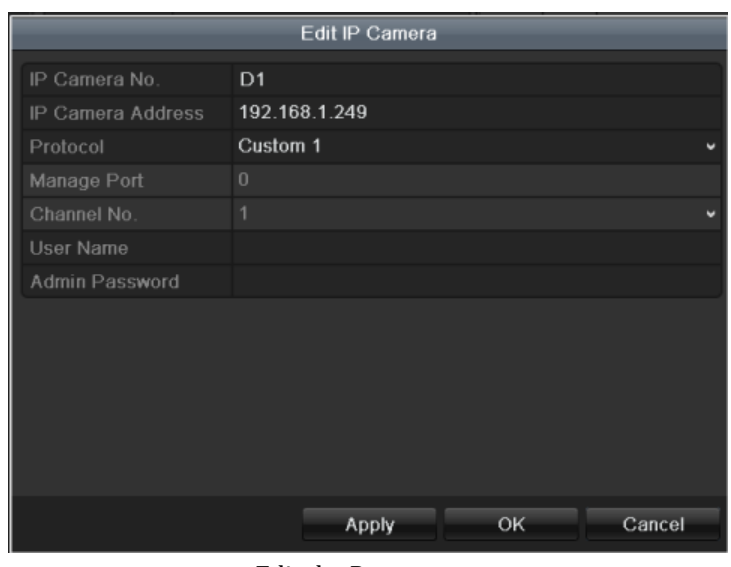

Edit the Parameters

- **2.** Click apply to save the settings and click OK to exit the editing interface.
- To edit more parameters:

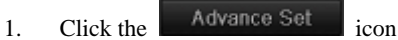

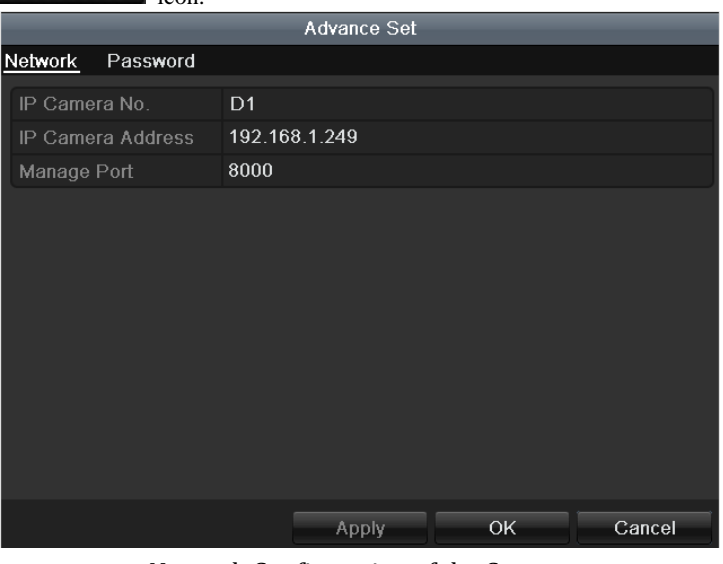

Network Configuration of the Camera

- 2. You can edit the network information and the password of the camera.
- 3. Click **Apply** to save the settings and click **OK** to exit the interface.

Explanation of the icons:

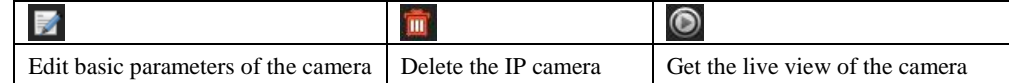

## <span id="page-33-0"></span>**PTZ Control**

Follow the procedure to set the parameters for PTZ. The configuring of the PTZ parameters should be done before you set the PTZ camera.

Before you start, please check that the PTZ and the NVR are connected properly through RS-485 interface.

## <span id="page-34-0"></span>**PTZ Settings**

*Steps:*

**1.** Enter the PTZ Settings interface.

Menu >Camera> PTZ

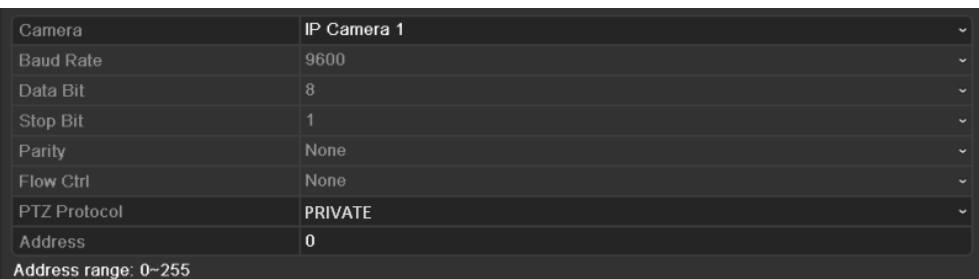

#### Camera Settings Interface

- **2.** Choose the camera for PTZ setting next to **Camera** label.
- **3.** Enter the parameters of the PTZ camera.

*Note:* All the parameters should be exactly the same as the PTZ camera parameters.

- **4.** Click **Copy** if you want to configure same settings to other PTZ cameras.
- **5.** Click the **Apply** button to save and exit the interface.

## <span id="page-34-1"></span>**PTZ Control**

In the Live View mode, you can press the PTZ Control button on the front panel or on the remote, or choose the PTZ Control icon  $\bullet$  to enter the PTZ panel.

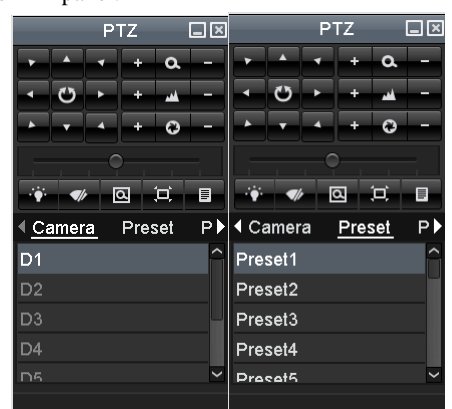

PTZ Control panel

Description of the PTZ panel icons

| <b>Icon</b>                                                          | <b>Description</b>    | <b>Icon</b>     | <b>Description</b> | <b>Icon</b> | <b>Description</b>   |  |
|----------------------------------------------------------------------|-----------------------|-----------------|--------------------|-------------|----------------------|--|
| $\begin{array}{c c c c c c} \hline \end{array}$<br>$\cdot$ 0 $\cdot$ | Direction button and  |                 | Zoom+, Focus+,     |             | Zoom-, Focus-, Iris- |  |
|                                                                      | the auto-cycle button |                 | $Iris+$            |             |                      |  |
|                                                                      | The speed of the      | $\dot{\bullet}$ | Light on/off       |             | Wiper on/off         |  |
|                                                                      | PTZ movement          |                 |                    |             |                      |  |

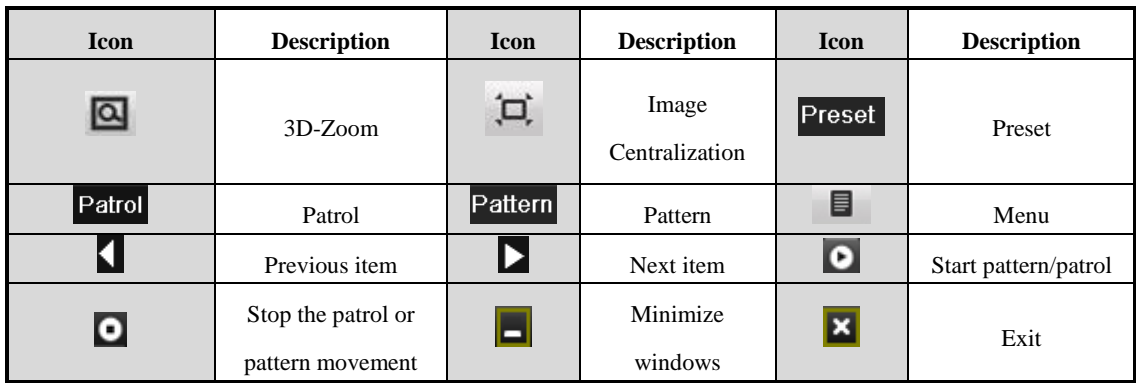

## <span id="page-35-0"></span>**Playback**

Play back the record files of a specific channel in the live view menu. Channel switch is supported.

#### <span id="page-35-1"></span>**Instant playback by channel**

Choose a channel under live view using the mouse and click the **Button** in the shortcut operation menu. *Note:* Only record files recorded during the past five minutes on this channel will be played back.

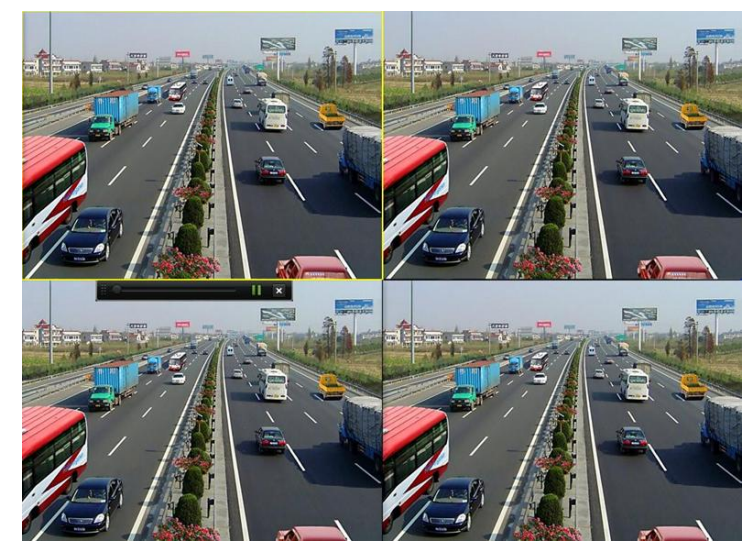

Instant Playback Interface

## <span id="page-35-2"></span>**Playback by channel**

*Steps:*

**1.** Enter the Playback menu.

Mouse: right click a channel in live view mode and select Playback from the menu.

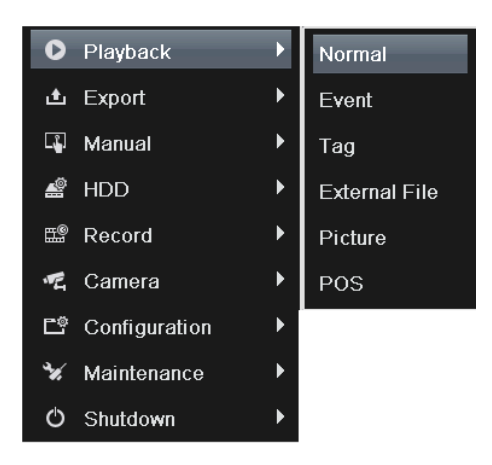

Right-click Menu under Live View

Front Panel: press PLAY button to play back record files of the channel under single-screen live view. Under multi-screen live view, record files of the top left channel (not masked) will be played back. *Note:* pressing numerical buttons will switch playback to related channels during playback process.

**2.** Playback management.

The toolbar in the bottom part of Playback interface can be used to control playing process.

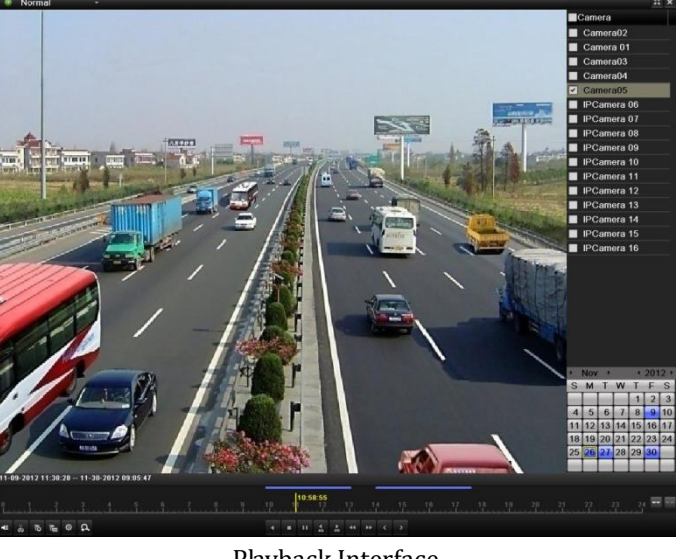

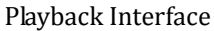

Just check the channel or channels if you want to switch playback to another channel or execute simultaneous playback of multiple channels.

## <span id="page-36-0"></span>**Backup**

Recorded files can be backed up to various devices, such as USB flash drives, USB HDDs or a DVD writer. *Steps:*

**1.** Enter Video Export interface.

Choose the channel(s) you want to back up and click on the  $\Box$  Duick Export button.

| Normal                   |                   |            |                                                                                          |   |          |                 |              |              |
|--------------------------|-------------------|------------|------------------------------------------------------------------------------------------|---|----------|-----------------|--------------|--------------|
| <b>ZIP</b> Camera        | D1<br>$\nabla$ D9 | ZD2        | $\n  7 D3$ $\n  7 D4$ $\n  7 D5$ $\n  7 D6$<br><b>ZD10 ZD11 ZD12 ZD13 ZD14 ZD15 ZD16</b> |   |          | Z <sub>D7</sub> | $\n  2 D8\n$ |              |
| Start/End time of record |                   |            |                                                                                          |   |          |                 |              |              |
| Record Type              | All               |            |                                                                                          |   |          |                 |              | u            |
| File Type                | All               |            |                                                                                          |   |          |                 |              | $\check{}$   |
| Start Time               |                   | 2013-09-22 |                                                                                          | ₩ | 00:00:00 |                 |              | $\mathbf{r}$ |
| End Time                 |                   | 2013-09-22 |                                                                                          |   | 23,59,59 |                 |              | E L.         |
|                          |                   |            |                                                                                          |   |          |                 |              |              |

Quick Export Interface

**2.** Enter Export interface, choose backup device and press **Export** button to start exporting.

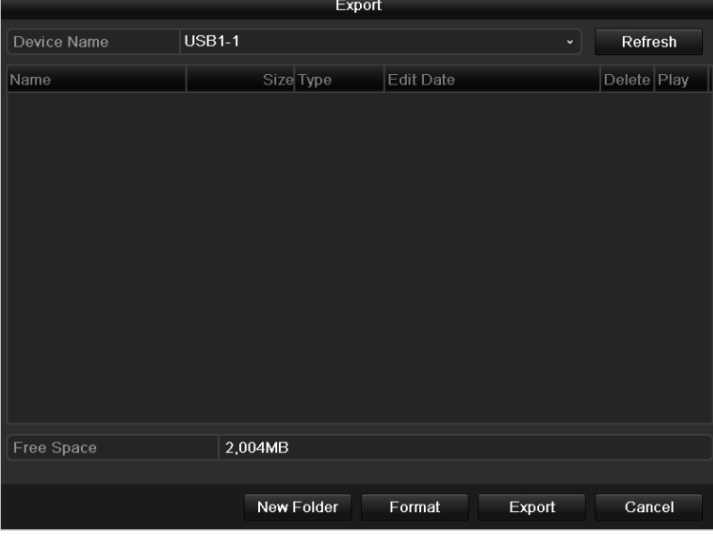

Quick Export using USB1-1

**3.** Check backup result.

```
Choose the record file in Export interface and press button \bigcirc to check it.
```

| Export                      |               |            |                  |                     |   |                         |           |  |  |
|-----------------------------|---------------|------------|------------------|---------------------|---|-------------------------|-----------|--|--|
| Device Name                 | <b>USB1-1</b> |            |                  |                     | v | Refresh                 |           |  |  |
| Name                        |               | Size Type  | <b>Edit Date</b> |                     |   | Delete Play             |           |  |  |
| 20130820180911              |               | Folder     |                  | 20-08-2013 18:09:20 |   | $\blacksquare$          |           |  |  |
| 20130820181158              |               | Folder     |                  | 20-08-2013 18:12:08 |   | πī                      | -         |  |  |
| $\bullet$ 720P              |               | Folder     |                  | 30-08-2013 17:46:10 |   | πī                      | -         |  |  |
| PTool1.8.3.0                |               | Folder     |                  | 30-08-2013 17:46:14 |   | πī                      | -         |  |  |
| VideoPlay                   |               | Folder     |                  | 20-08-2013 18:11:58 |   | $\overline{\mathbf{m}}$ |           |  |  |
| wideo                       |               | Folder     |                  | 09-09-2013 12:19:00 |   | Ŵ                       | -         |  |  |
| ■ TD3531 PACK 20            | 18,481KB File |            |                  | 12-08-2013 14:58:26 |   | Ŵ                       | $\bullet$ |  |  |
| d01 md ch01 130             |               | 1KB File   |                  | 09-09-2013 14:03:32 |   | Ŵ                       | $\bullet$ |  |  |
| d01 md ch01 130             |               | 1KB File   |                  | 09-09-2013 15:00:14 |   | 童                       | $\bullet$ |  |  |
| <b>■</b> flash--2808PE-A-13 | 24,351KB File |            |                  | 12-08-2013 14:58:30 |   | Ť                       | $\bullet$ |  |  |
| logo.jpg                    | 44KB File     |            |                  | 05-09-2013 12:29:00 |   | m                       | $\bullet$ |  |  |
| $\blacksquare$ printf.txt   | 34KB File     |            |                  | 19-08-2013 16:19:18 |   | $\overline{\mathbf{m}}$ | $\bullet$ |  |  |
| Free Space                  | 3,182MB       |            |                  |                     |   |                         |           |  |  |
|                             |               | New Folder | Format           | Export              |   | Cancel                  |           |  |  |

Checkup of Quick Export Result Using USB1-1

## <span id="page-38-0"></span>**Accessing by Web Browser**

## <span id="page-38-1"></span>**Logging In**

If the device has successfully connected to the network, you can get access to the device via web browser. Open web browser, input the IP address of the device and then press Enter. The login interface appears.

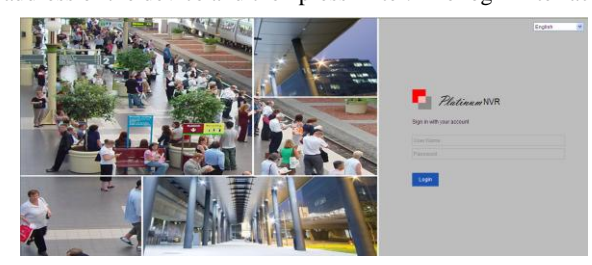

Input the user name and password, and click the Login button.

#### *Notes:*

- 1. The default IP address is 192.0.0.64.
- 2. The default user name is admin, and password is 12345.
- 3. You may use one of the following listed web browsers: Internet Explorer 6.0, Internet Explorer 7.0, Internet Explorer 8.0, Internet Explorer 9.0, Internet Explorer 10.0, Apple Safari, Mozilla Firefox, and Google Chrome.

4. The supported resolutions include 1024\*768 and above.

When you log in for the first time, the system will remind you to install the Plug-in control. After the installation, you can configure and manage the device remotely.

#### <span id="page-38-2"></span>**Live View**

The live view interface appears by default when you log in the device.

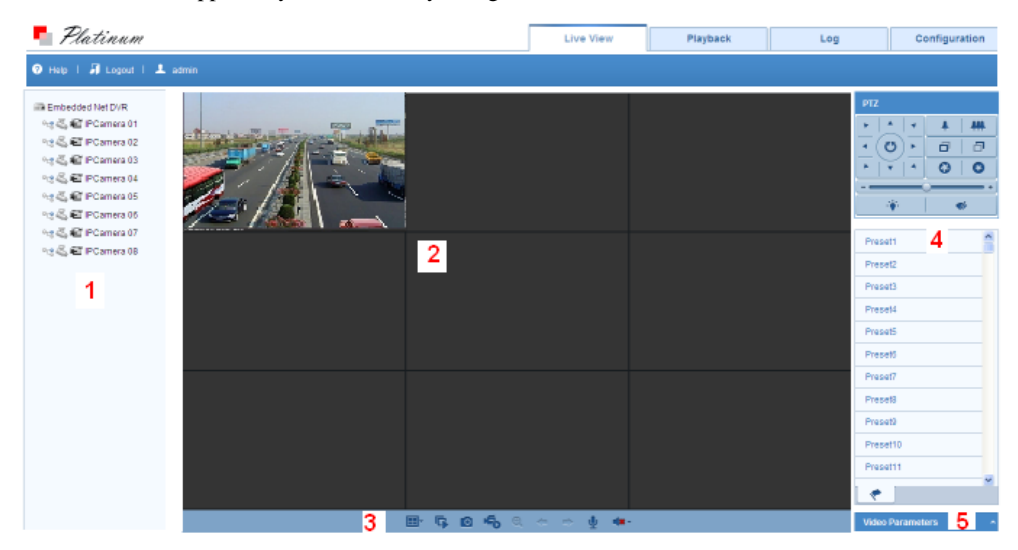

#### **Interface Introduction**

- ① Camera List: Displays the list of cameras and the playing and recording status of each camera.
- ② Live View Window: Displays the image of camera, and multi-window division is supported.
- ③ Play Control Bar: Play control operations are supported.
- ④ PTZ Control: Pan, tilt, zoom operations are supported, as well as preset editing and calling.

*Note:* PTZ function can only be realized if the connected camera supports PTZ control.

⑤ Video Parameters Configuration: Brightness, contrast, saturation and other parameters of the image can be modified.

#### **Start Live View**

#### *Steps:*

- 1. In the live view window, select a playing window by clicking the mouse.
- 2. Double-click a camera from the device list to start the live view.
- 3. You can click the  $\boxed{9}$  button on the toolbar to start the live view of all cameras on the device list. Refer to the following table for the description of buttons on the live view window:

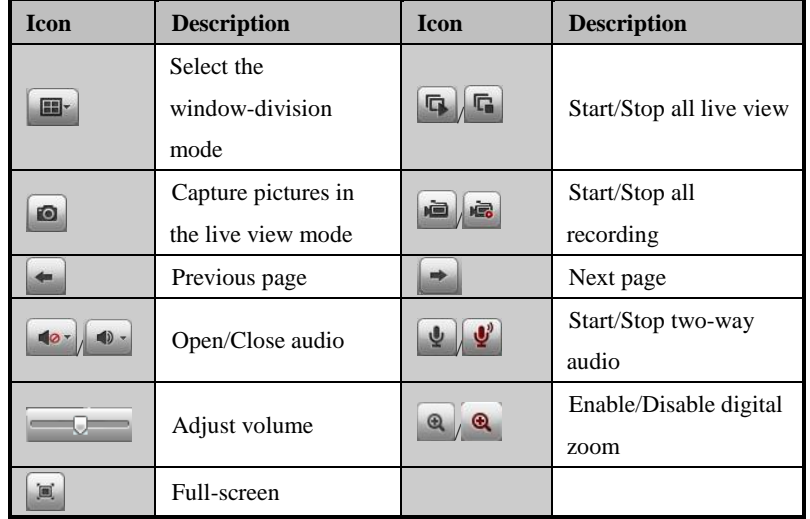

## <span id="page-39-0"></span>**Recording**

#### *Before you start*

Make sure the device is connected with HDD or network disk, and the HDD or network disk has been initialized for the first time to use.

Two recording types can be configured: Manual and Scheduled. The following section introduces the

configuration of scheduled recording.

#### *Steps:*

- 1. Click Remote Configuration> Camera Settings> Record Schedule to enter Record Schedule settings interface.
- 2. Select the camera to configure the record schedule.
- 3. Check the checkbox of **Enable Record Schedule** to enable recording schedule.
- 4. Click **Edit** to edit record schedule.
- 5. Choose the day in a week to configure scheduled recording.
	- 1) Configure All Day or Customize record:
	- If you want to configure the all-day recording, please check the **All Day** checkbox.
	- If you want to record in different time sections, check the **Customize** checkbox. Set the **Start Time** and **End Time.**

*Note:* The time of each segment can't be overlapped. Up to 8 segments can be configured.

- 2) Select a **Record Type**. The record type can be Normal, Motion, Alarm, Motion & Alarm, and Motion | Alarm.
- 3) Check the checkbox of **Select All** and click **Cop**y to copy settings of this day to the whole week. You can also check any of the checkboxes before the date and click **Copy**.
- 4) Click **OK** to save the settings and exit the **Edit Schedule** interface.
- 6. Click **Advanced** to configure advanced record parameters**.**
- 7. Optionally, check the checkboxes of other cameras to copy the settings to.
- 8. Click **Save** to validate the above settings.

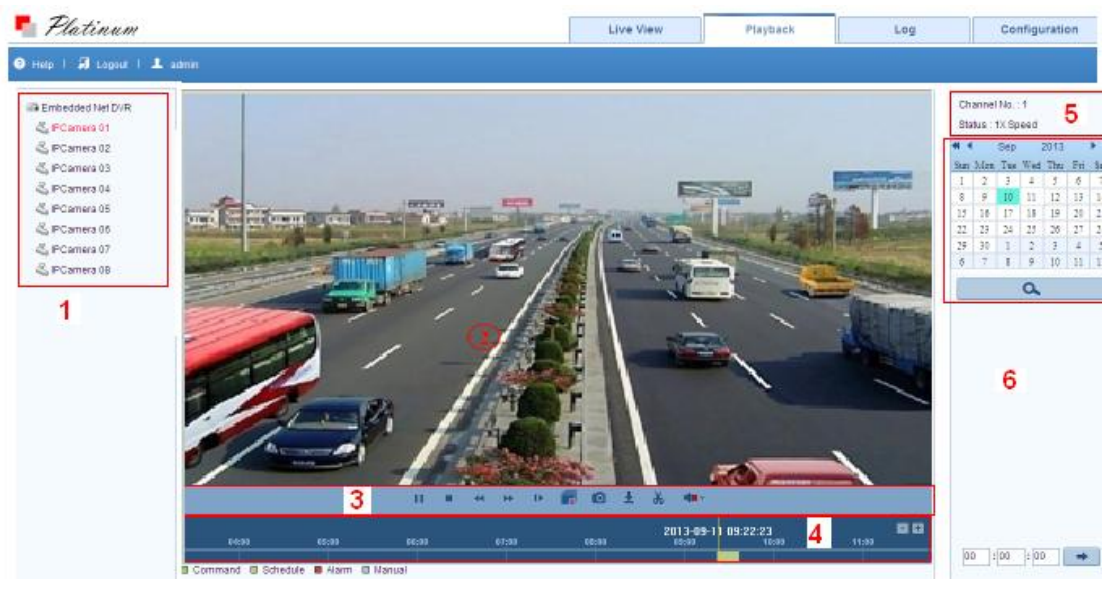

## <span id="page-40-0"></span>**Playback**

#### **Interface Introduction**

- ① Camera List: Displays the list of cameras and the playing status of each camera.
- ② Playback Window: Displays the video of camera.
- ③ Play Control Bar: Play control operations are supported.
- ④ Time Line: Displays the time bar and the records marked with different colors.
- ⑤ Playback Status: Displays the playback status, including camera No. and playback speed.
- ⑥ Calendar: You can select the date to play.

#### **Start Playback**

#### *Steps:*

- 1. Click **Playback** on the menu bar to enter playback interface.
- 2. Click the camera from the device list for playback.
- 3. Select the date from the calendar and click **Search**. *Note:* The day with record will be marked like  $\boxed{9}$ .
- 4. Click the **button to play the video file searched on the current date.**
- 5. Use the buttons on the toolbar to operate in playback mode.

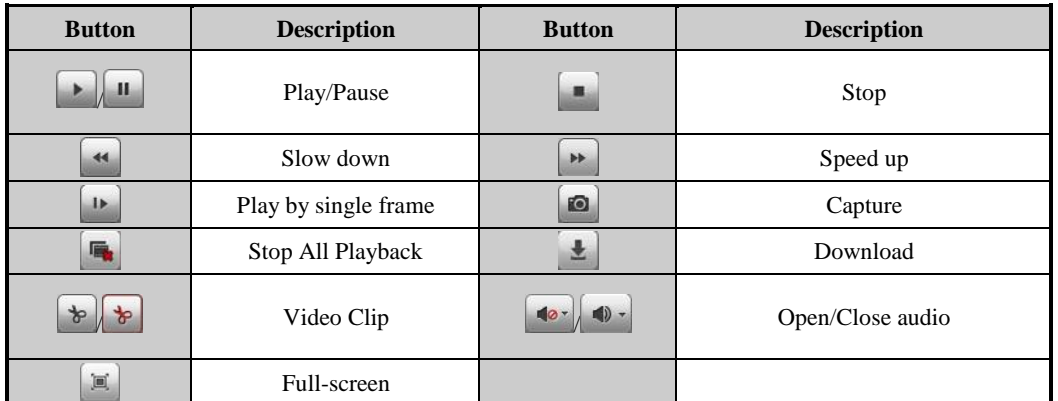

6. You can drag the progress bar with the mouse to locate the exact playback point. You can also input the time

in the textbox  $\begin{array}{|c|c|c|c|c|c|}\n\hline\n\text{in the textbook point.}\n\end{array}$  and click  $\begin{array}{|c|c|c|c|}\n\hline\n\end{array}$  button to locate the playback point.

The color of the video on the progress bar stands for the different video types.

■ Command ■ Schedule Recording ■ Alarm Recording ■ Manual Recording

## <span id="page-41-0"></span>**Log**

You can view and export the log files at any time, including operation, alarm, exception and information of device.

#### *Before you start*

The Log function can be realized only when the device is connected with HDD or network disk. And make sure

the HDD or network disk has been initialized for the first time to use.

#### *Steps:*

1. Click Log on the menu bar to enter the Log interface.

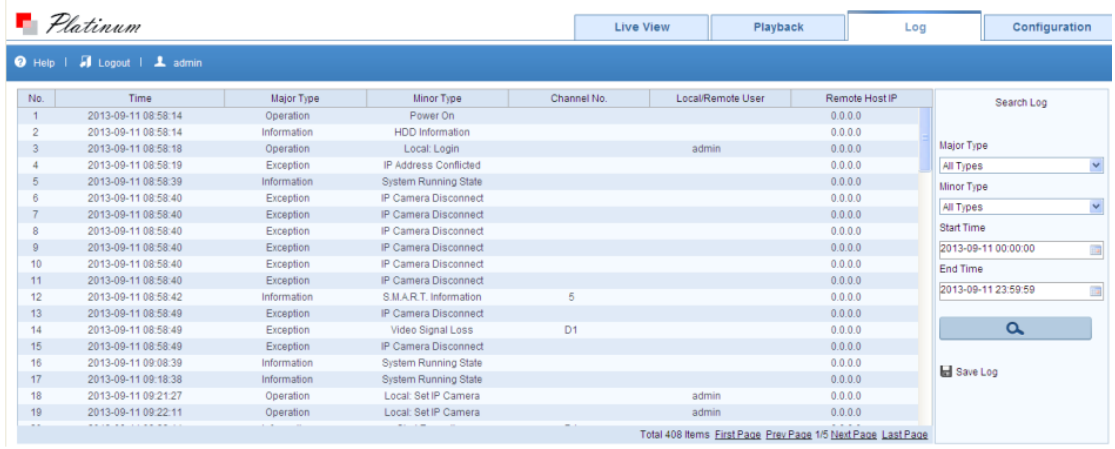

- 2. Set the log search conditions to refine your search, including the Major Type, Minor Type, Start Time and End Time.
- 3. Click the **Search** button to start searching log files.
- 4. The matched log files will be displayed on the list shown below.

*Note***:** Up to 100 log files can be displayed on each page.

You can click the  $\Box$  save Log button to save the searched log files to local directory.